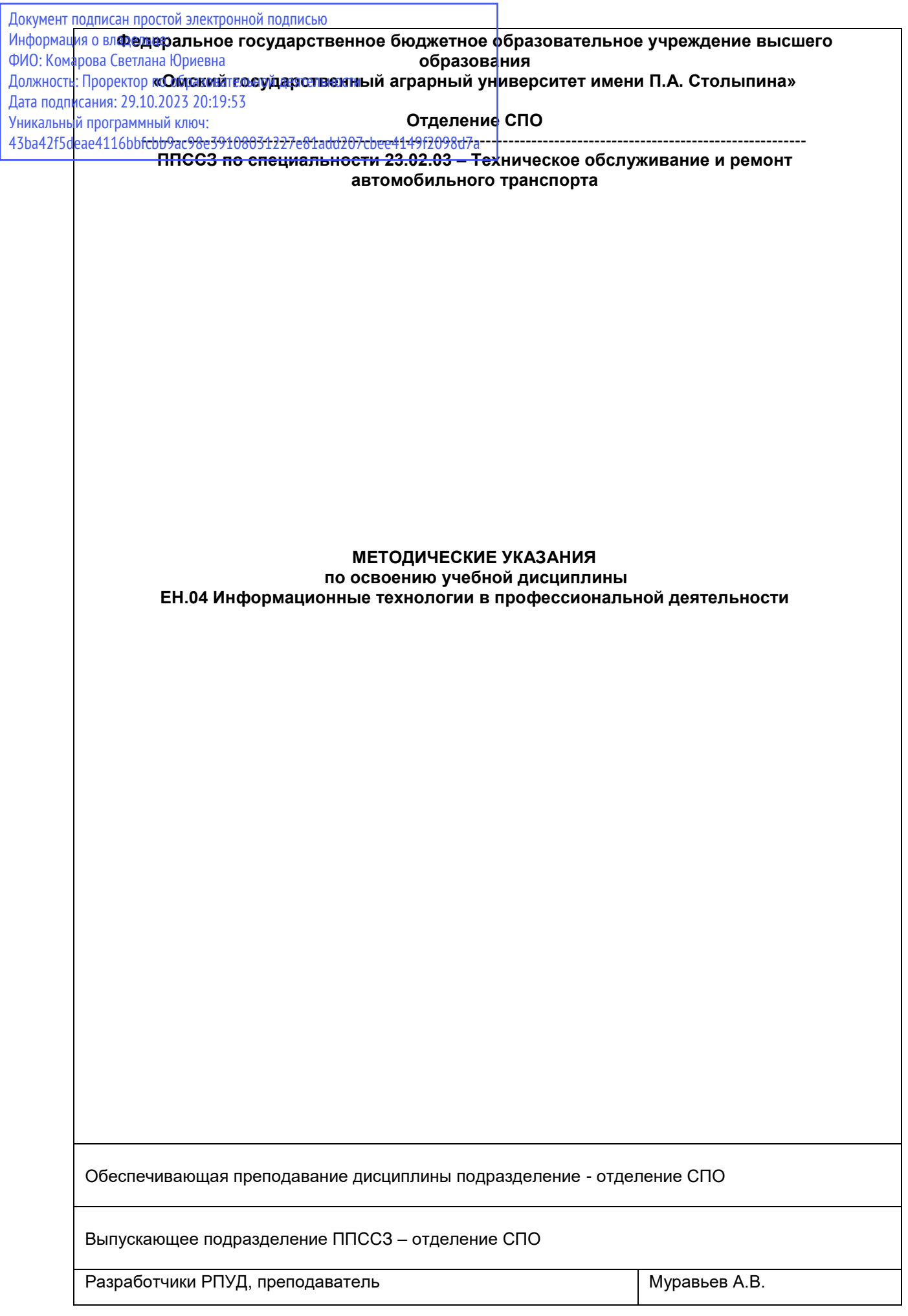

# СОДЕРЖАНИЕ

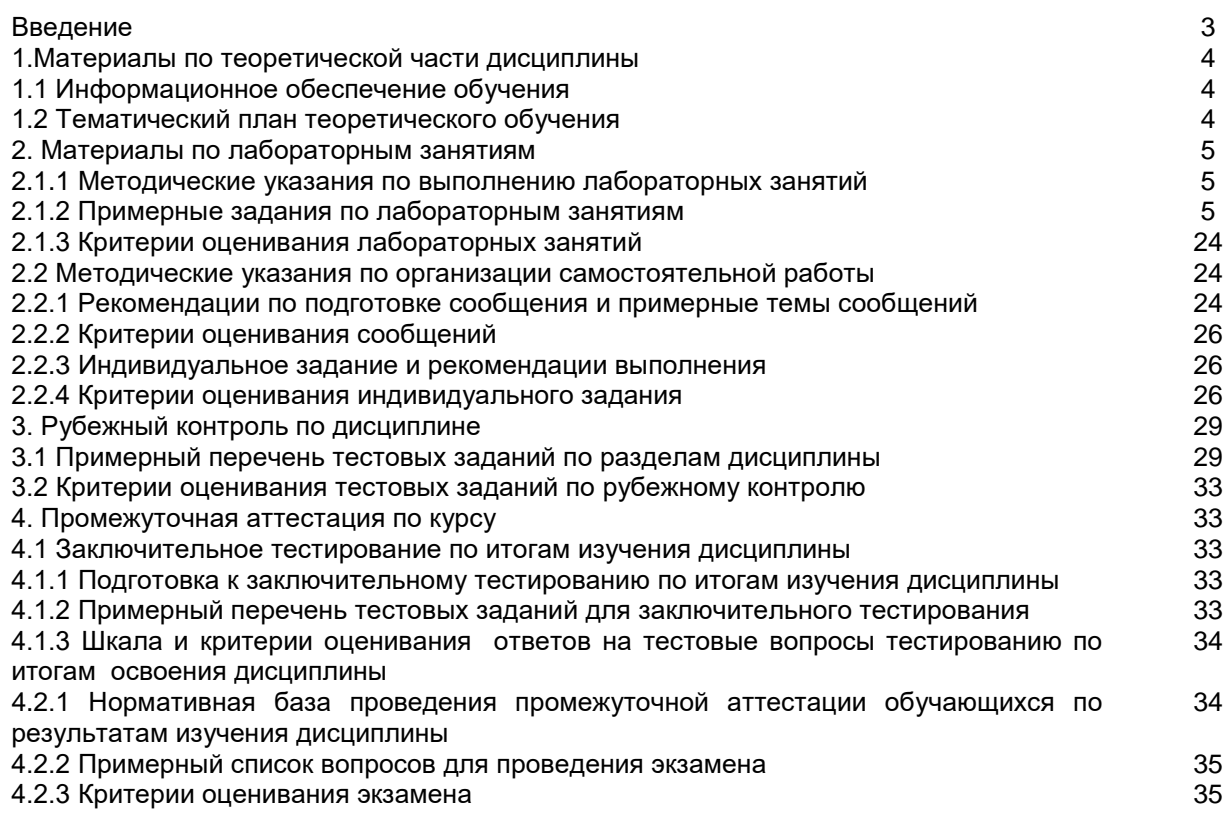

#### **ВВЕДЕНИЕ**

1. Настоящее издание является основным организационно-методическим документом учебно-методического комплекса по дисциплине в составе программы подготовки специалистов среднего звена (ППССЗ). Оно предназначено стать для них методической основой по освоению данной дисциплины.

2. Содержательной основой для разработки настоящего издания послужила Рабочая программа учебной дисциплины, утвержденная в установленном порядке.

3. Методические аспекты настоящего издания развиты в учебно-методической литературе и других разработках, входящих в состав УМК по данной дисциплине.

4. Доступ обучающихся к электронной версии Методических указаний по изучению дисциплины, обеспечен в информационно-образовательной среде университета.

При этом в электронную версию могут быть внесены текущие изменения и дополнения, направленные на повышение качества настоящих методических указаний до их переиздания в установленном порядке.

### **Уважаемые обучающиеся!**

Приступая к изучению новой для Вас учебной дисциплины, начните с вдумчивого прочтения разработанных для Вас специальных методических указаний. Это поможет Вам вовремя понять и правильно оценить ее роль в Вашем образовании.

Ознакомившись с организационными требованиями отделения среднего профессионального образования по этой дисциплине и соизмерив с ними свои силы, Вы сможете сделать осознанный выбор собственной тактики и стратегии учебной деятельности, уберечь самих себя от неразумных решений по отношению к ней в начале семестра, а не тогда, когда уже станет поздно. Используя это издание, Вы без дополнительных осложнений подойдете к семестровой аттестации по этой дисциплине. Успешность аттестации зависит, прежде всего, от Вас. Ее залог – ритмичная, целенаправленная, вдумчивая учебная работа, в целях обеспечения которой и разработаны эти методические указания.

#### **1. Материалы по теоретической части дисциплины**

#### *1.1. Информационное обеспечение обучения*

### *Перечень рекомендуемых учебных изданий, Интернет ресурсов, дополнительной литературы, справочные и дополнительные материалы по дисциплине*

#### *Основная литература*

Федотова Е. Л. Информационные технологии в профессиональной деятельности : учебное пособие / Е. Л. Федотова. — Москва : ФОРУМ : ИНФРА-М, 2022. — 367 с. —ISBN978-5-8199-0752-8. - Текст : электронный. - URL[:https://znanium.com/catalog/product/1786345.](https://znanium.com/catalog/product/1786345) – Режим доступа: для авториз. пользователей.

## *Дополнительная литература*

Гвоздева В. А. Информатика, автоматизированные информационные технологии и системы : учебник / В.А. Гвоздева. — Москва : ФОРУМ : ИНФРА-М, 2022. — 542 с. — ISBN 978-5-8199-0856- 3. - Текст : электронный. - URL:<https://znanium.com/catalog/product/1858928>– Режим доступа: для авториз. пользователей.

Гвоздева В. А. Базовые и прикладные информационные технологии : учебник / В.А. Гвоздева. - Москва : ФОРУМ : ИНФРА-М, 2021. - 383 с. - ISBN978-5-8199-0885-3. - Текст : электронный. - URL[:https://znanium.com/catalog/product/1406486.](https://znanium.com/catalog/product/1406486) – Режим доступа: для авториз. пользователей.

Информационные технологии : учебное пособие / Л.Г. Гагарина, Я.О. Теплова, Е.Л. Румянцева, А.М. Баин / под ред. Л.Г. Гагариной. — Москва : ФОРУМ : ИНФРА-М, 2019. — 320 с. — ISBN 978-5-16-101848-4. - Текст : электронный. - URL:

<https://new.znanium.com/catalog/product/1018534>– Режим доступа: для авториз. пользователей. Инженерные технологии и системы : научный журнал. – Москва. – ISBN 2658-4123 - Текст электронный. - URL:<http://znanium.com/>

Среднее профессиональное образование : теоретический и научно-методический журнал / Министерство образования и науки Российской Федерации. - Москва. - ISSN 1990-679. – Текст : непосредственный.

#### *1.***2.** *Тематический план теоретического обучения*

Раздел 1. Информация и информатизация

Тема 1.1 Информация и информационные ресурсы

Тема 1.2 Технические средства информационных технологий

Раздел 2. Программное обеспечение профессиональной деятельности.

Тема 2.1 Аппаратная реализация компьютера.

Тема 2.2 Программное обеспечение ПК.

Тема 2.3 Прикладное программное обеспечение.

Тема 2.4 Современные информационные технологии в документационном обеспечении управления

Раздел 3. Автоматизированное рабочее место специалиста. Прикладные программы профессионального назначения.

Раздел 4. Компьютерные комплексы и сети

Тема 4.1 Интернет-технологии

Тема 4.2 Основы информационной безопасности.

Тема 4.3 Информационные справочные системы.

### **2. Материалы по лабораторным занятиям**

#### *2.1.1 Методические указания по выполнению лабораторных работ по дисциплине*

В ходе лабораторных занятий, как одной из форм систематических учебных занятий, обучающиеся приобретают необходимые умения и навыки по тому или иному разделу дисциплины «Информатика».

Общие цели лабораторных занятий сводятся к закреплению теоретических знаний, более глубокому освоению уже имеющихся у обучающихся умений и навыков и приобретению новых умений и навыков, необходимых им для осуществления своей профессиональной деятельности и составляющих квалификационные требования к специалисту.

Основными задачами лабораторных занятий являются:

• углубление теоретической и практической подготовки;

• приближение учебного процесса к реальным условиям работы техника;

• развитие инициативы и самостоятельности обучающихся во время выполнения ими практических занятий.

Лабораторные занятия сгруппированы по темам программы курса и содержат рекомендации по выполнению заданий, задачи, контрольные вопросы для проведения лабораторных занятий. Лабораторные занятия как вид учебной деятельности должны проводиться в специально оборудованных лабораториях, где выполняются лабораторные работы (задания). Методические указания по выполнению лабораторных работ содержат теоретические основы, которыми студенты должны владеть перед проведением лабораторной работы. Лабораторная работа рассчитана на 2 часа.

*Методические указания к выполнению лабораторной работы для студентов*

- 1. К выполнению лабораторной работы необходимо приготовиться до начала занятия в
- лаборатории. К выполнению работы допускаются только подготовленные студенты.
- 2. При проведении работы будьте предельно внимательны.
- 3. При подготовке к сдаче лабораторной работы, необходимо ответить на предложенные контрольные вопросы.

Если работа не сдана вовремя (до выполнения следующей работы) по неуважительной причине, оценка за лабораторную работу снижается.

## *Также необходимо соблюдать технику безопасности при выполнении лабораторной работы.*

1. К работе с ПК допускаются лица, ознакомленные с его устройством, принципом работы, и настоящим методическим пособием.

2. Вход в лабораторию осуществляется только по разрешению преподавателя.

3. На первом занятии преподаватель проводит инструктаж по технике безопасности и напоминает студентам о бережном отношении к лаборатории и о материальной ответственности каждого из них за сохранность оборудования и обстановки лаборатории.

4. При обнаружении повреждений ПК персональную ответственность несут студенты, выполнявшие лабораторную работу на этом ПК. Виновники обязаны возместить материальный ущерб колледжу.

5. При ознакомлении с рабочим местом проверить наличие комплектности оборудования и соединительных проводов (в случае отсутствия какого либо элемента, необходимо немедленно сообщить об этом преподавателю).

6. Если во время проведения работы замечены какие-либо неисправности оборудования, необходимо немедленно сообщить об этом преподавателю.

7. После окончания лабораторной работы рабочее место привести в порядок.

## 2.1.2 Примерные задания по лабораторным работам

Лабораторная работа 1: Знакомство с компонентами системного блока. Изучение устройств системного блока компьютера. Знакомство с внешними устройствами и их применением. **Задание**

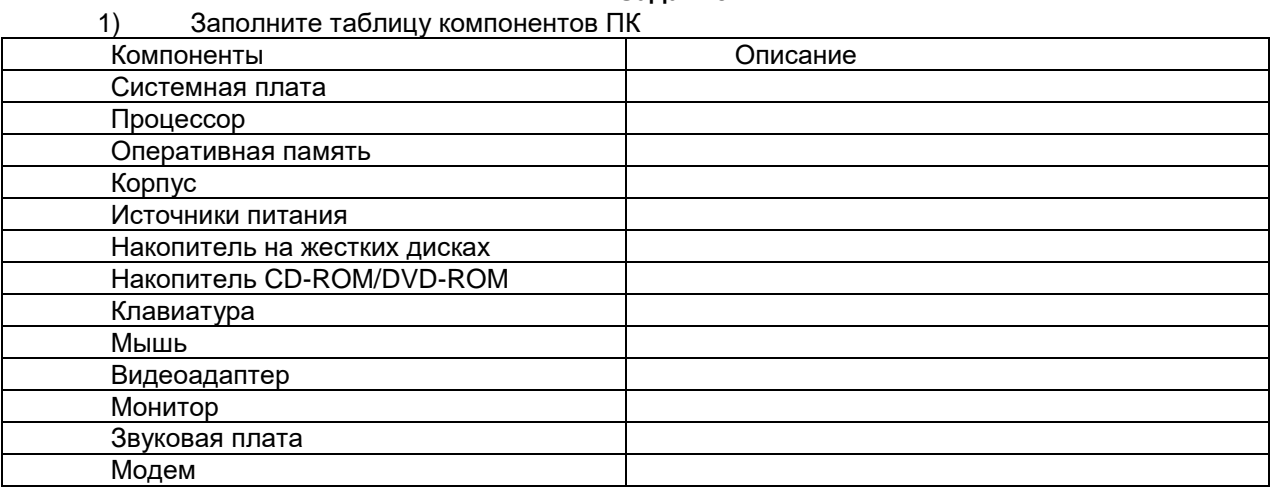

## Контрольные вопросы :

1. Характеристики (тип разъема, количество контактов, скорость передачи данных) разъемов:

- видеоадаптера;
- последовательных портов;
- параллельного порта;
- шины USB;
- питания системного блока;
- питания монитора.
- 2. Какие устройства входят в базовую конфигурацию ПК?
- 3. Что понимается под интерфейсом передачи данных?

Лабораторная работа 2: Установка системного программного обеспечения. Интерпретация интерфейса специализированного программного обеспечения, использование контекстной помощи, работа с документацией. Удаление системного программного обеспечения. Обнаружение и устранение неполадок в работе системного программного обеспечения.

### **Задание №3**

Определить типа драйверов следующих устройств:

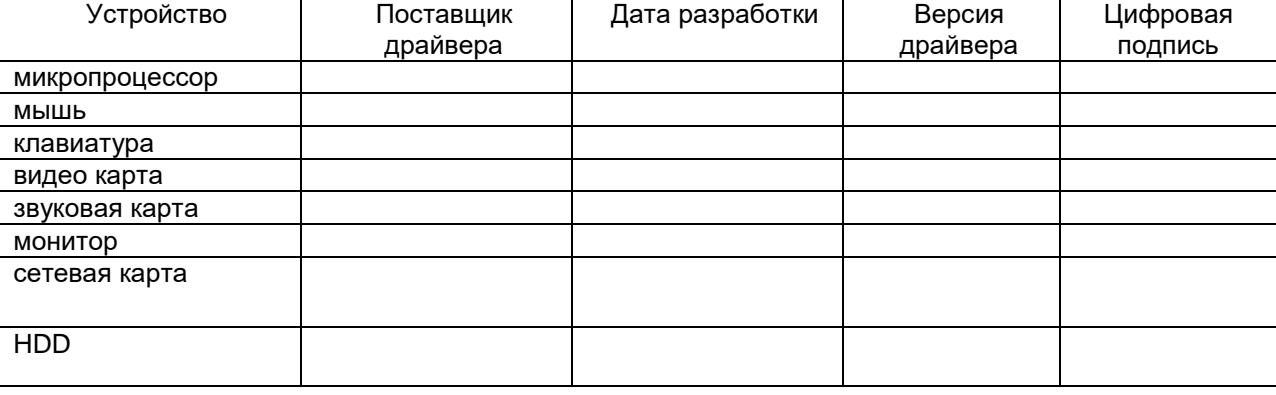

Контрольные вопросы:

1. Для чего нужно программное обеспечение?

2. Что такое операционная система?

- 3. Перечислите программные средства защиты информации.
- 4. Где применяются информационные системы?

5. Для чего необходимы драйверы?

Лабораторная работа 3: Установка прикладного программного обеспечения. Интерпретация специализированного программного обеспечения, использование контекстной помощи, работа с документацией. Настройка прикладного программного обеспечения. Установка параметров прикладного программного обеспечения.

**Задание 1.** Напишите этапы установки программного обеспечения.Для выполнения задания можете воспользоваться ссылкой [http://www.oszone.net/4186\\_2](http://www.oszone.net/4186_2)

**Задание 2.** Напишите клиентские компоненты установки ПО для Windows Professional**.** Для выполнения задания можете воспользоваться ссылкой [http://www.oszone.net/4186\\_2](http://www.oszone.net/4186_2)

Контрольные вопросы

- 1. Что принято понимать под термином 'software'?
- 2. На какие уровни делится программное обеспечение?
- 3. Совокупность программ какого уровня образовывают ядро операционной системы?
- 4. Какие функции выполняет ядро операционной системы?
- 5. Для чего предназначены программы базового уровня?

Лабораторная работа 4: Форматирование документов в текстовом редакторе. Обработка текстовой информации Использование таблиц и рисунков в текстовых документах.

Для этого создайте новый документ, установите шрифт Times New Roman и размер 14. В первой строке введите название факультета, выровняйте по центру. Для набора следующей строки, на линейке разместите символы табуляции в позиции 5,5 (выравнивание слева) и 14,4 (выравнивание справа) и установите размер 12. Введите "Курс 1", затем нажмите клавишу табуляции и введите название предмета, снова нажмите клавишу табуляции и укажите номер группы.

Выполните команду меню **Таблица/Добавить таблицу**, в диалоговом окне **Вставка таблицы** укажите и число столбцов – 11 и число строк –10.

Выделите столбцы с номерами 3-11, и выполните команду меню **Таблица/ Высота и ширина ячейки**. В диалоговом окне **Высота и ширина ячеек** установите ширину столбцов 3-11 равной 1,2см., ширину столбца 2 – 3,8см. и ширину 1-го столбца равной 1см.

Выделите две верхние ячейки первого столбца и выполните команду меню **Таблица/Объединить ячейки** и установите выравнивание по центру. Выполните эти действия, последовательно выделяя две верхние ячейки второго столбца, пять следующих ячеек первой строки и последние 4 ячейки первой строки.

Введите данные в соответствующие ячейки таблицы. При вводе заглавий № и Ф.И.О. для выравнивания их по вертикали использовать команды **Формат/ Абзац** и в диалоговом окне **Абзаца** установить нужное значение поля**Интервал перед.** Для автоматического ввода значений в первый столбец воспользуйтесь командой **Формат/ Список.**

Выделяя нужные области таблицы с помощью команды **Формат/ Границы и заливка** придайте таблице требуемый внешний вид

## П**о выполнению сортировки.**

Для упорядочения таблицы проделайте следующие действия:

выделите в таблице строки, начиная со второй, и столбцы, начиная со второго;

выполните команду меню **Таблица/Сортировка**, в диалоговом окне **Сортировка** установите в списке **Сортировать**Столбец 2 (сортировка по 2-му столбцу), способ сортировки- **Текст**, нажмите кнопку **Параметры** и установите флажок**Только столбцы** (чтобы не переставлялись клетки с номерами строк) и нажмите кнопку **ОК**. Сохраните полученную таблицу в файле с названием *лаб.2\_1.doc*.

3. Отсортируйте строки таблицы по убыванию окладов и сохраните полученную таблицу в файле с названием*лаб.2\_2.doc*.

4. Отсортируйте строки таблицы по должностям и для одинаковых должностей по возрастанию окладов. Сохраните полученную таблицу в файле с названием *лаб.2\_3.doc*.

5. Соедините документы, записанные в файлы в один документ. Для этого примените команду **Вставка/Файл.**Пронумеруйте таблицы в объединенном документе при помощи команды **Вставка/Название.**

### **По созданию визитной карточки.**

Создать визитную карточку можно следующим образом

- 1. Создайте новый документ
- 2. Вставьте таблицу из 2-х строк и 2-х столбцов
- 3. Установите длину первого и второго столбца равной 4 см.

4. Выделите первую строку таблицы и выполните команду **"Объединить ячейки"**. В результате получится таблица, состоящая из трех ячеек 1.2 и3, следующего вида

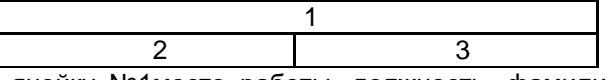

5. Занесите в ячейку №1место работы, должность, фамилию, имя и отчество. В ячейку №2 домашний адрес, в ячейку № 3 – рабочий и домашний телефоны, факс и адрес электронной почты.

6. Подберите нужные шрифты и их размеры, Начертание фамилии должно выделяться по отношению к другой информации. Отцентрируйте текст в ячейке № 1, ячейку № 2 . выровняйте по левому, а ячейку №3 по правому краю.

7. Выделите всю таблицу и выполните команды "Формат, Границы и заливка", В диалоговом окне выберите режим "Рамка", для того чтобы ваша визитка взялась в рамочку.

Визитка практически готова, но она занимает лишь небольшую часть листа формата А4. Разместим на листе 10 копий визитки в две колонки. Для этого:

1. Выполните команды "Формат, Колонки" и установите для листа две колонки для размещения текста.

- 2. Выделите таблицу и скопируйте ее в буфер обмена.
- 3. Установите курсор на одну строку ниже таблицы.

4. Вставьте содержимое буфера обмена (команды "**Правка, Вставить**"). Повторите эти действия пять раз. Если пятая копия не вмещается в первой колонке, или в ней остается свободное место, измените размеры верхнего и нижнего полей страницы. Аналогично заполните правую колонку.

Лабораторная работа 6: Структура интерфейса табличного процессора MS «Excel». Типовые действия над объектами.

Рекомендация создания таблицы

- 1. В ячейку А1 записать **Среднегодовая численность работающих**, завершение записи **Enter** или стрелки курсора.
- 2. В ячейку А2 записать *Категории должностей.*
- 3. Увеличить ширину столбца А так, чтобы запись появилась в ячейке А2, для этого подвести указатель мыши на границу между заголовками столбцов А и В, указатель примет вид двунаправленной стрелки ↔, с нажатой левой кнопкой передвинуть границу столбца.
- 4. В ячейки B2, C2, D2 записать соответственно *Механический цехСборочный цех Всего.*
- 5. Отформатировать текст в строке 2 по центру, для этого выделить ячейки А2:D2 с нажатой левой кнопкой мыши, выполнить команду **По центру** на панели инструментов **Стандартная** или выполнить команду **Формат/Ячейки/Выравнивание**, в поле «**по горизонтали»** выбрать «**по центру**», щѐлкнуть ОК.
- 6. В ячейки А3:А8 записать наименование должностей, а в А9 написать **ИТОГО:**
- 7. Подобрать ширину столбца А так, чтобы запись поместилась в ячейке А8, действия аналогичны п. 3.
- 8. Отформатировать текст в ячейке А9 по правому краю,
- 9. В ячейки В3:С8 записать цифровые данные по численности.
- 10. Произвести суммирование численности по Механическому цеху, для этого выделить ячейку В9, выполнить команду ∑ (Автосумма) на панели инструментов **Стандартная.**
- 11. Произвести суммирование численности по Сборочному цеху, повторив действия п.10 для ячейки С8.
- 12. Произвести суммирование численности по категории Рабочие, для этого выделить ячейку D3, выполнить команду  $\sum$  (Автосумма).
- 13. Произвести суммирование численности по всем остальным категориям должностей, повторяя действия по п. 12.
- 14. При выполнении команды ∑ (Автосумма) в некоторых ячейках столбца D происходит автоматическое выделение не строки слева от ячейки, а столбца над выделенной ячейкой. Для изменения неверного диапазона суммирования необходимо при появлении пунктирной рамки выделить нужный диапазон ячеек с нажатой левой кнопкой мыши, нажать **Enter.**
- 15. В ячейке D9 подсчитать общую численность работающих, выполнив команду ∑(Автосумма) и указывая нужный диапазон с помощью мыши.
- 16. Отформатировать заголовок таблицы, для этого выделить ячейки А1:D1, выполнить команду **Объединить и поместить в центре** (кнопка ←а→ на панели инструментов **Форматирование)**.
- *17.* Оформить рамку таблицы, для этого выделить всю таблицу (А1:D9), выполнить команду выбрать вкладку Главная /Шрифт/Граница

#### *Контрольные вопросы*

- 1. Назначение и возможности табличного процессора Excel.
- 2. Как создать новое окно документа в Excel?
- 3. Какие величины могут быть помещены в ячейки таблицы Excel?
- 4. Какая ячейка называется активной?
- 5. Как ввести и редактировать данные в Excel?
- 6. Как применяется функция Автосумма?

Лабораторная работа 7: Создание графиков и форматирование таблиц

# Теоретический материал

## **Виды диаграмм и графиков**

Для каждого вида анализа подходит свой тип диаграммы. Изменять тип диаграммы можно в реальном времени.

#### **Линия**

Линия удобна для показа изменений во времени − трендов. По горизонтали отображается время, а по вертикали − факт. Если измерений больше одного, то линия хорошо показывает зависимости между процессами.

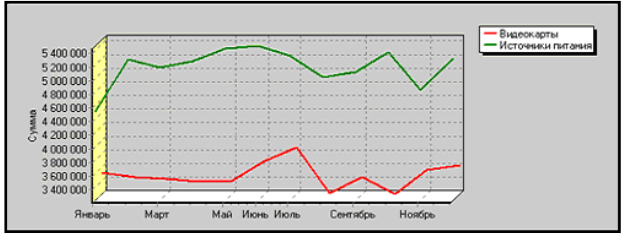

Например, несколько линий показывающих объемы продаж разных товаров в одном магазине во времени, позволяют выяснить связь между продажами нескольких товаров и сформировать правильный ассортимент − покупательскую корзину.

#### **Точки**

Точки − это родственный с линией вид графика. Точки применяются, когда нет связи между соседними по горизонтали значениями факта. Например, когда по вертикали отложены суммы продаж, а по горизонтали отложены не даты, а регионы.

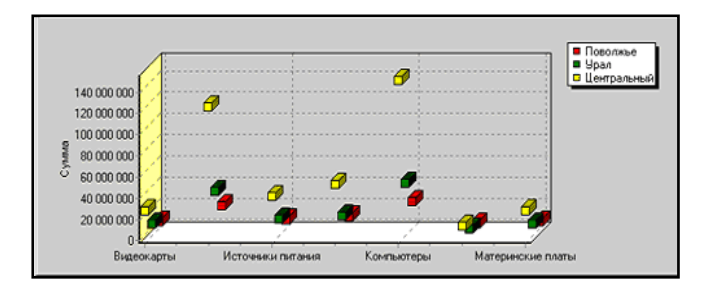

## **Столбцы**

Столбчатые диаграммы (гистограммы) хорошо помогают сравнивать значения нескольких измерений и являются наиболее универсальным типом диаграмм.

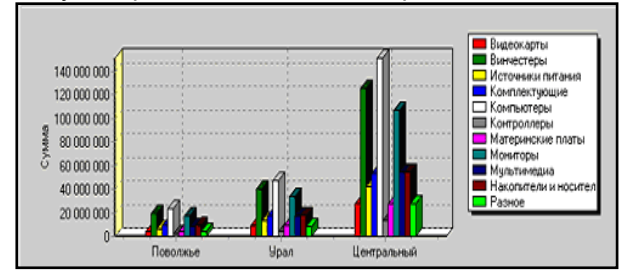

### **Пирог**

Круговая диаграмма − это одномерная диаграмма. Один факт отображается в разрезе одного измерения. Такая диаграмма идеально показывает доли. Например, доли продавцов в суммарной выручке.

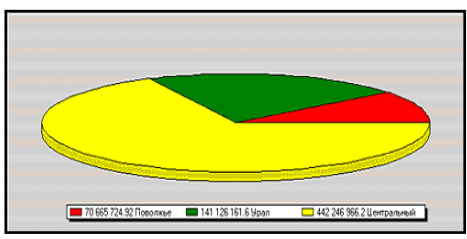

#### **Область**

Область − показывает площади. Это полезно для отображения остатков на складе, задолженности по кредиту. Области наглядно отображают дюрацию − произведение времени на объем.

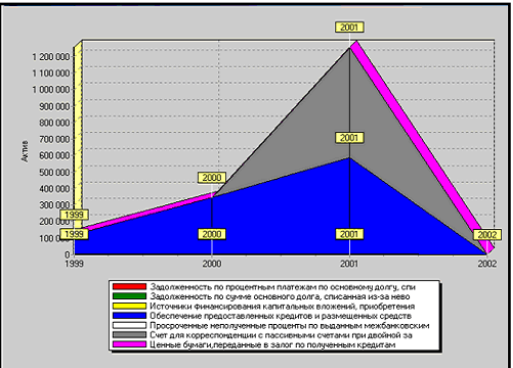

Здесь перечислены самые распространенные виды диаграмм. Каждая из них имеет множество разновидностей, например, столбцы можно показать как цилиндры или пирамиды, но это мало меняет суть и имеет большей частью эстетическое значение. Существуют и более изощренные диаграммы, такие как поверхность, биржевая, лепестковая и т.п. Эти диаграммы не так очевидны и применимы либо в особых случаях, либо для особых групп пользователей.

Наиболее просто графическое представление экономических данных осуществляется с помощью электронных таблиц Excel.

В приложении MicrosoftExcel термин «диаграмма» используется для обозначения всех видов графического представления числовых данных. Построение графического изображения производится на основе ряда данных. Так называют группу ячеек с данными в пределах отдельной строки или столбца. На одной диаграмме можно отображать несколько рядов данных. Диаграмма может располагаться на том же листе, на котором находятся данные, или на любом другом листе. Она сохраняет связь с данными, на основе которых построена, и при обновлении этих данных немедленно изменяет свой вид.

Для построения диаграммы обычно используют **Мастер диаграмм,** запускаемый щелчком

по кнопке **ШЛ** на стандартной панели инструментов. Можно заранее выделить область, содержащую данные для построения диаграммы, но задать эту информацию можно и в ходе работы **Мастера диаграмм.**

**Мастер диаграмм** строит графическое изображение в четыре этапа:

*Первый этап – тип диаграммы.* На первом этапе работы Мастера **диаграмм** выбирают форму диаграммы. Доступные формы перечислены в списке **Тип** на вкладке **Стандартные**. Для выбранного типа диаграммы (гистограмма, линейчатая, график и т. д.) справа указывается несколько вариантов представления данных (палитра **Вид**), из которых следует выбрать наиболее подходящий. На вкладке **Нестандартные** отображается набор полностью сформированных типов диаграмм с готовым форматированием (если они есть). После задания формы диаграммы следует щелкнуть на кнопке **Далее** для перехода ко второму этапу.

*Второй этап – выбор данных.* Второй этап работы **Мастера диаграмм** служит для выбора данных, по которым будет строиться диаграмма. Если диапазон данных был выбран заранее, то в области предварительного просмотра в верхней части окна появится приблизительное отображение будущей диаграммы. Если данные образуют единый прямоугольный диапазон, то их удобно выбирать при помощи вкладки **Диапазон данных**. Если же они не образуют единой группы, то информацию для изображения отдельных рядов данных задают на вкладке **Ряд**. Для перехода к следующему этапу щелкните на кнопке **Далее**.

*Третий этап – оформление диаграмм.* Этап состоит в выборе оформления диаграммы. На вкладках окна задаются:

- 1. Название диаграммы, подписи осей (вкладка **Заголовки**).
- 2. Отображение и маркировка осей координат (вкладка **Оси**).
- 3. Отображение сетки линий, параллельных осям координат (вкладка **Линии сетки**).
- 4. Описание построенных графиков (вкладка **Легенда**).
- 5. Отображение надписей, соответствующих отдельным элементам данных на графике (вкладка **Подписи данных**).
- 6. Представление данных, используемых при построении графика, в виде таблицы (вкладка **Таблица данных**).

*Замечание:* в зависимости от типа диаграммы некоторые из перечисленных вкладок могут отсутствовать.

*Четвертый этап – размещение диаграммы.* На последнем этапе работы **Мастера диаграмм** (после щелчка на кнопке **Далее**) указывается, где разместить созданную диаграмму: на текущем листе, на новом листе или на отдельном листе диаграмм Excel. После щелчка на кнопке **Готово** диаграмма строится автоматически и вставляется на указанный лист.

*Редактирование диаграммы.* Готовую диаграмму можно изменять (редактировать). Она состоит из набора отдельных элементов, таких, как сами графики (ряды данных), оси координат, заголовок диаграммы, область построения и прочее. При щелчке на элементе диаграммы он выделяется маркерами, а при наведении на него указателя мыши – описывается всплывающей подсказкой. Открыть диалоговое окно для форматирования элемента диаграммы можно через команду главного меню **Формат** (для выделенного элемента) или через контекстное меню (команда **Формат …**).

Если требуется внести в диаграмму существенные изменения, следует вновь запустить **Мастера диаграмм.** При этом можно изменять текущие параметры, которые рассматриваются в окнах **Мастера диаграмм,** как заданные по умолчанию.

Чтобы удалить диаграмму, можно удалить лист диаграмм, на котором она расположена (**Правка Удалить лист**), или выделить диаграмму, внедренную в рабочий лист с данными, и нажать клавишу **Delete**.

Лабораторная работа 8: Решение профессиональных задач с помощью электронных таблиц Базы данных MS «Access»: понятие, основные элементы. Создание и формирование базы данных. Создание базы данных. Работа с базой данных.

1. Закрыть появившуюся автоматически Таблицу1 (нажать правой кнопкой мыши на вкладке «Таблица1» под лентой).

2. Выбрать на ленте вкладку Создание, в разделе Таблицы выбрать Конструктор таблиц.

3. Задать необходимые имена полей согласно заданию.

4. Определить и установить соответствующий тип каждого поля (текстовый, числовой, дата/время, денежный) (рис. 6).

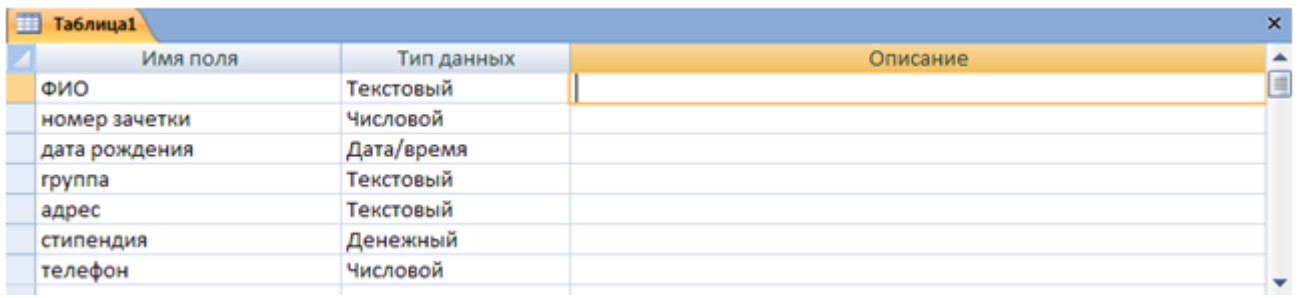

#### Рис. 6. Заполнение структуры таблицы

5. Для поля Группа в нижней части окна в разделе Свойства поля задать значение Размер поля 10.

6. Задать ключевое поле Номер зачетки (Выделить поле Номер\_зачетки и нажать кнопку Ключевое поле или задать с помощью контекстного меню) (рис. 7).

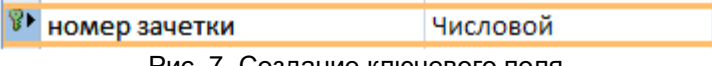

Рис. 7. Создание ключевого поля

7. Сохранить таблицу с именем Студенты.

В режиме Таблица ввести 2 записи в таблицу Студенты.

Перейти в режим Таблицы с помощью ленты, выбрать вкладку Конструктор, кнопку Режим.

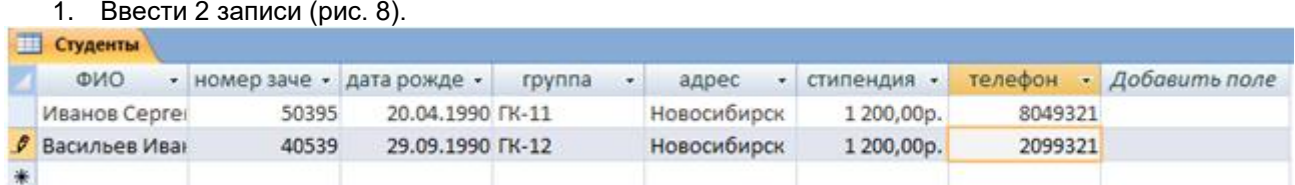

Рис. 8. Ввод двух записей в таблицу

Ввод данных в таблицу можно выполнить с помощью форм. Access предлагает следующие способы создания форм:

- **Конструктор форм** позволяет разрабатывать собственные экранные формы с заданными свойствами для просмотра, ввода и редактирования данных.
- **Мастер форм** позволяет достаточно быстро создать форму на основе выбранных для нее данных.
- Автоформа: в столбец, ленточная, табличная.

 **Диаграмма** – позволяет создавать форму, данные в которой представлены в виде диаграммы. По сравнению с простыми автоформами, формы, созданные с помощью Мастера более разнообразны по стилю оформления, могут содержать выбранные поля, в т. ч. и из нескольких связанных таблиц.

Для запуска Мастера форм нужно на ленте во вкладке Создание выбрать раскрывающийся список Другие формы – Мастер форм.

На 1 шаге Мастера форм необходимо определить поля будущей формы. После указания имени таблицы/запроса в списке Доступные поля появляется перечень всех полей данной таблицы.

Необходимо из этого перечня перенести все необходимые поля в список Выбранные поля.

На 2 шаге предлагается задать внешний вид формы: в один столбец, ленточный, табличный, выровненный.

На 3 шаге выбирается стиль формы из списка вариантов стилей.

На 4 шаге открывается последнее окно Мастера форм, где нужно ввести имя создаваемой формы (по умолчанию ей дается имя базовой таблицы/запроса) и вариант дальнейшей работы (открытие формы для просмотра, изменение макета формы).

Создавать и редактировать формы любой степени сложности позволяет только Конструктор форм. Также в режиме Конструктора можно отредактировать формы, созданные Мастером, или автоформы.

Для создания формы в режиме Конструктора перейти в ленте на вкладку Создание и выбрать Конструктор форм. На экране откроется окно Конструктора форм.

В окне конструктора форм элементы, расположенные в разделах заголовка и примечания формы, отображаются только в заголовке и примечании формы. Элементы, расположенные в области данных, отображаются для каждой записи базовой таблицы/запроса.

Лабораторная работа 9: Создание в Microsoft «Outlook» списка контактов, напоминаний с использованием календаря, записной книги

Всплывающие напоминания Outlook выводятся в сообщении электронной почты или календаре, чтобы вы могли узнать о запланированном событии.

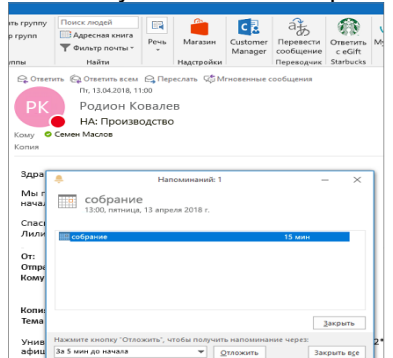

Отображение напоминаний по другим программам и приложениям

Вы можете настроить Outlook так, чтобы он отображал окно напоминания поверх других программ, с которыми вы работаете.

- 1. Выберите **файл** > **Параметры** > **Дополнительно**.
- 2. В разделе **напоминания** установите флажок **показывать напоминания поверх других окон**.

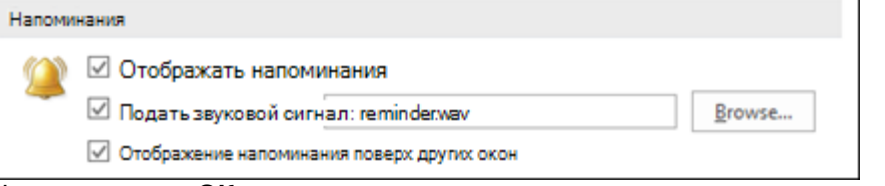

3. Нажмите кнопку **ОК**.

**Примечание**. Эта функция недоступна для Outlook 2013 и Outlook 2016. Для подписчиков Microsoft 365 эта версия доступна, если вы используете версию 1804 (сборка 9226,2114) или более позднюю версию. **Добавление и удаление напоминаний для собраний**

[Настройка напоминаний для всех новых собраний](javascript:)

Автоматическое закрытие напоминаний о последних событиях

Если вы не хотите выводить напоминания о событиях в прошлом, вы можете настроить автоматическое отклонение напоминаний о последних событиях в Outlook. Например, если у вас нет Office в течение трех дней, вам может быть не нужно, чтобы вы могли видеть напоминания о собраниях, которые выполнялись в течение этого времени.

- 1. Выберите **файл** > **Параметры** > **Дополнительно**.
- 2. В разделе **напоминания** щелкните **автоматически отклонить напоминания о прошедших событиях**.
- Добавление напоминаний для сообщений электронной почты
- 1. В нижней части экрана выберите **Почта**.

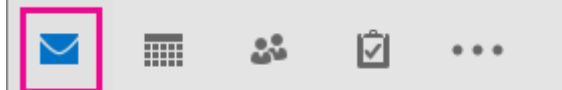

- 2. Выберите сообщение.
- 3. Нажмите **Главная** > **К исполнению** > **Добавить напоминание**.

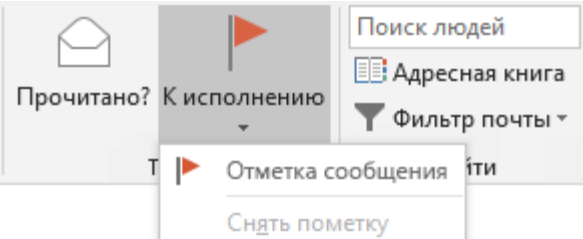

- 4. В диалоговом окне **Другая** установите или снимите флажок **Напоминание**. Добавление напоминаний для задач
- 1. В нижней части экрана выберите **Задачи**.

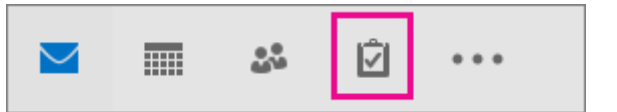

2. Чтобы просмотреть задачи, выберите **Главная**>**Список дел**.

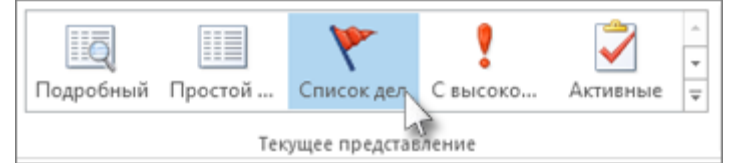

- 3. Щелкните задачу в списке.
- 4. Выполните одно из следующих действий:
- Чтобы добавить напоминание о задаче в список задач, выберите ее, а затем в группе к**исполнению** выберите интервал времени, который будет соответствовать вашему крайним требованиям.
- Чтобы удалить напоминание о задаче из списка задач или списка дел, в группе **Управление задачей** нажмите кнопку **удалить из списка.**

Лабораторная работа 10: Разработка и создание презентации. Использование деловой графики и мультимедиаинформации

#### ЗАПУСК И СОЗДАНИЕ ПРЕЗЕНТАЦИИ

Создание презентации целесообразно начинать с разработки проекта, в котором необходимо определить примерное количество слайдов в презентации и их содержание. Создадим, например, проект учебной презентации «Знакомимся с компьютером», которая будет посвящена рассмотрению устройства компьютера.

Последовательность слайдов этой презентации может быть, например, такой:

- слайд 1 «Знакомимся с компьютером»;
- слайд 2 «Структурная схема компьютера»;
- слайд 3 «Долговременная память»;
- слайд 4 «Устройства ввода».

*PowerPoint*является офисным приложением, которое предназначено для создания презентаций.

Запуск *PowerPoint* производится в следующем порядке:

#### **ПУСКПрограммыMicrosoft Power Point**.

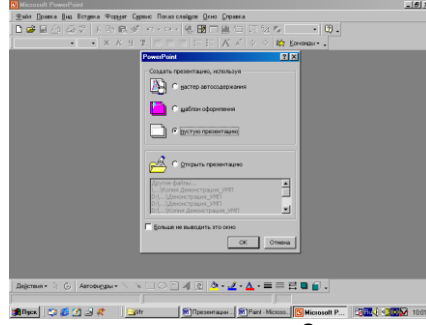

Приступим к практической реализации презентации «Знакомимся с компьютером».

Диалоговая панель приложения *PowerPoint – Создать презентацию, используя…* содержит три вкладки: *Мастер автосодержания, Шаблоны оформления* и *Пустая презентация*. Выберете *Пустую презентацию*. Появится диалоговая панель *Создать слайд*.

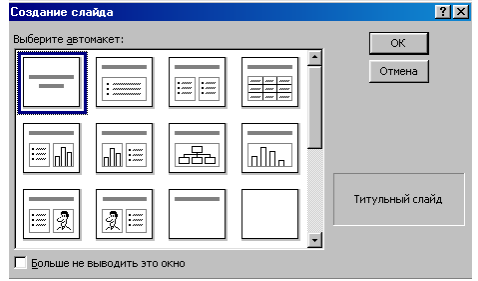

Каждый раз при добавлении нового слайда необходимо выбрать тип *автомакета* слайда. Панель *Создать слайд* содержит 24 варианта разметки слайда. Текстовая информация на слайде может быть расположена либо в виде маркированного списка, либо в две колонки. Слайд целиком может занимать таблица или диаграмма, на слайде могут находиться текст и диаграмма, текст и графика и так далее. Большинство типов слайдов содержат также заголовки. Наконец, есть пустые заготовки слайдов с заголовком и без него.

Процедура заполнения слайда информацией одинакова для слайдов всех видов. Достаточно щелкнуть мышью в выбранной области и набрать свой текст или скопировать туда рисунок, диаграмму и пр.

Создадим титульный слайд презентации *«ЗНАКОМИМСЯ С КОМПЬЮТЕРОМ».*

**Первый слайд** презентации обычно содержит ее название и создается на основе Титульного слайда:

- на диалоговой панели *Создать слайд* выбрать тип автомакета *Титульный слайд*,

- щелкнуть на поле заголовка и ввести текст *«Знакомимся с компьютером»*.

**Второй слайд** называется *«СТРУКТУРНАЯ СХЕМА КОМПЬЮТЕРА»*. Здесь необходимо поместить рисунок структурной схемы компьютера. Создадим слайд следующим образом:

- **в меню выберем Вставка ⇒ Новый слайд...**
- на диалоговой панели *Создать слайд* выбрать тип автомакета *Только заголовок*,
	- щелкнуть на поле заголовка и ввести текст заголовка слайда*.*

**Третий слайд***«ДОЛГОВРЕМЕННАЯ ПАМЯТЬ»* будет содержать таблицу из трех столбцов и четырех строк. В таблице будут содержаться названия устройств долговременной (внешней) памяти и их информационная емкость.

**- ввести команду Вставка ⇒ Новый слайд...** 

- на диалоговой панели *Создать слайд* выбрать тип автомакета *Таблица*, выбрать количество столбцов и строк таблицы,

- ввести заголовок и заполнить таблицу.

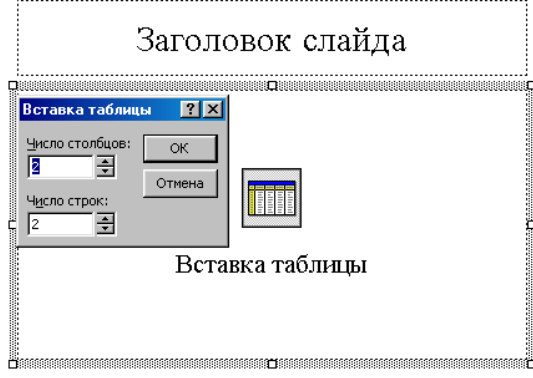

*PowerPoint* предоставляет возможность красиво оформить внешний вид таблицы:

- для этого выберите команду **Формат Таблица**...

- на появившейся диалоговой панели *Формат* таблицы на вкладках *Границы, Заливка, Надпись* можно задать детали оформления таблицы.

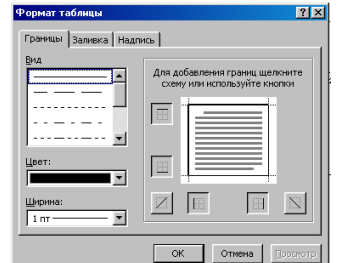

**Четвертый слайд***«УСТРОЙСТВА ВВОДА»* будет содержать названия устройств ввода и их изображения, которые будут размещены в две колонки:

- **ввести команду Вставка ⇒ Новый слайд...**
- на диалоговой панели *Создать слайд* выбрать тип автомакета *Текст в две колонки*,
- ввести заголовок и текст.

### РИСУНКИ И ГРАФИЧЕСКИЕ ПРИМИТИВЫ НА СЛАЙДАХ

Рисунок для слайда можно создать с помощью графического редактора, а затем поместить на слайд командой **Вставка ⇒ Рисунок ⇒ Из файла...** Однако проще воспользоваться коллекцией рисунков, которая имеется в *MicrosoftOffice.* Рисунки из коллекции добавляют с помощью команды **Вставка Рисунок Картинки...**

На появившейся диалоговой панели *MicrosoftClipGallery* открывается коллекция рисунков *ClipArt*, в которой можно выбрать нужный рисунок для слайда

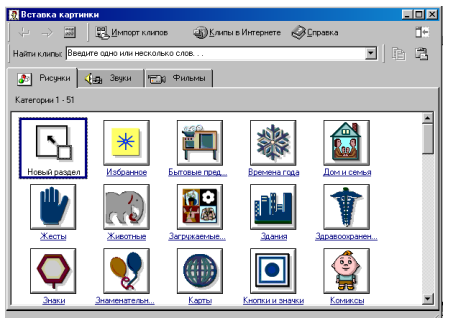

Любой рисунок, используемый для создания слайда можно изменять. Для этого используется панель *Настройка изображения*. ÷

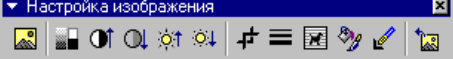

Эта панель появляется на экране после выделения какого-либо графического объекта или вызывается командой **Вид ⇒ Панели инструментов ⇒ Настройка изображения.** 

На слайдах можно разместить различные *графические примитивы* (линии, прямоугольники, фигурные стрелки и пр.). Для этого необходимо воспользоваться панелью *Рисование*, которая находится обычно в нижней части окна приложения

Нужную фигуру необходимо выбрать, щелкнув по соответствующей кнопке на панели

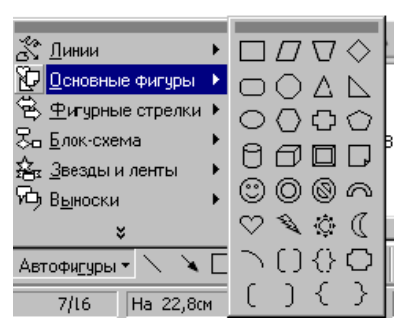

*Рисование*. Затем следует разместить фигуру в определенном месте слайда. Если создается несколько одинаковых фигур, целесообразно воспользо-ваться стандартными операциями: *Копирование, Вставка*.

С помощью панели *Рисование* можно изменить цвет фигуры или надписи, толщину и цвет контурной линии, добавить к фигуре тень или объем. Для этого фигуру или надпись выделяют, а затем указывают выбранное оформление.

С помощью графических примитивов можно создавать различные схемы, например

схему «Структурная схема компьютера» для слайда 2.

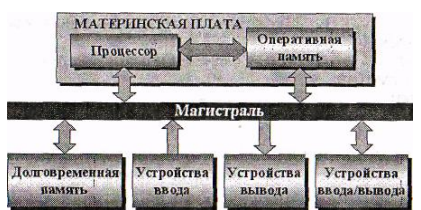

### РЕДАКТИРОВАНИЕ И СОРТИРОВКА СЛАЙДОВ

*PowerPoint* позволяет редактировать каждый слайд по отдельности в *Обычном* режиме (или *Страницы разметок*), а также просматривать все слайды одновременно и сортировать их в

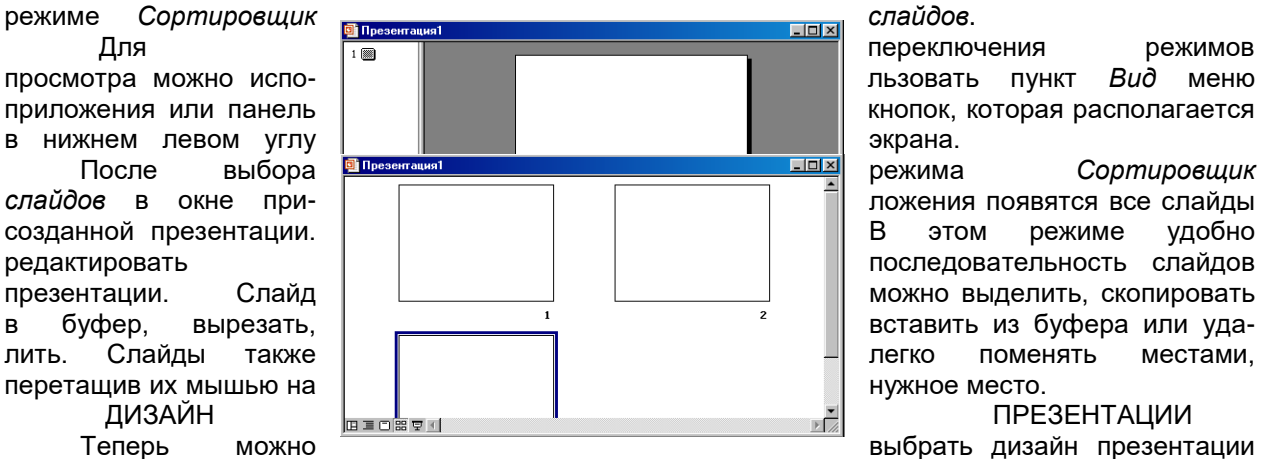

из коллекции, которая имеется в *PowerPoint*. Для этого необходимо ввести команду **Формат Применитъ шаблон оформления...**

На появившейся диалоговой панели *Применить шаблон оформления* в раскрывающемся списке можно выбирать различные стили дизайна и просматривать их в окне просмотра.

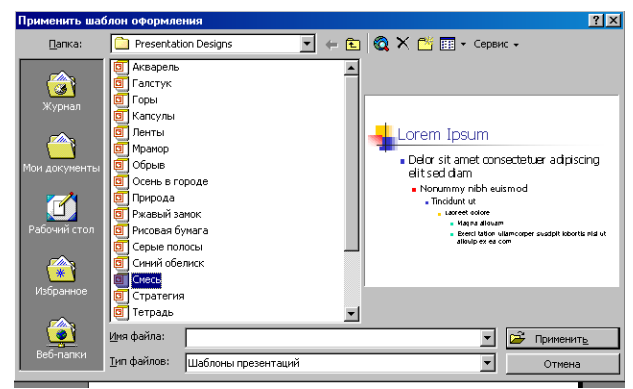

Выбрав подходящий, надо нажать кнопку *Применить*. Все слайды разработанной презентации получат выбранный дизайн.

#### АНИМАЦИЯ

*PowerPoint* дает возможность «оживить» демонстрацию презентации с помощью анимации. Можно создать эффекты анимации при смене одного слайда следующим.

Для настройки перехода от одного слайда к другому необходимо выделить слайд и ввести команду **Показ слайдов ⇒ Смена слайдов**<br>На **Появившейся** 

слайдов с помощью раскрываю- <sup>рафект</sup> и применить ковсем щихся списков и установки флажков можно указать, какой *анимационныйэффект* будет использоваться при смене **сладов, при смене сладов**, какими звуками это будет сопровождаться, что будет **вызывать вызывать смену кадров** — Щелчок мыши или истекший **интервал времени** 

торым будет сопровождаться переход: *Аплодисменты, Колокольчики, Пишущая машинка* и так далее. Можно установить любой другой звук, выбрав <u>востительное звуков</u>ой файл.<br>Выбранные настройки Выбранные настройки можно применить как к одному

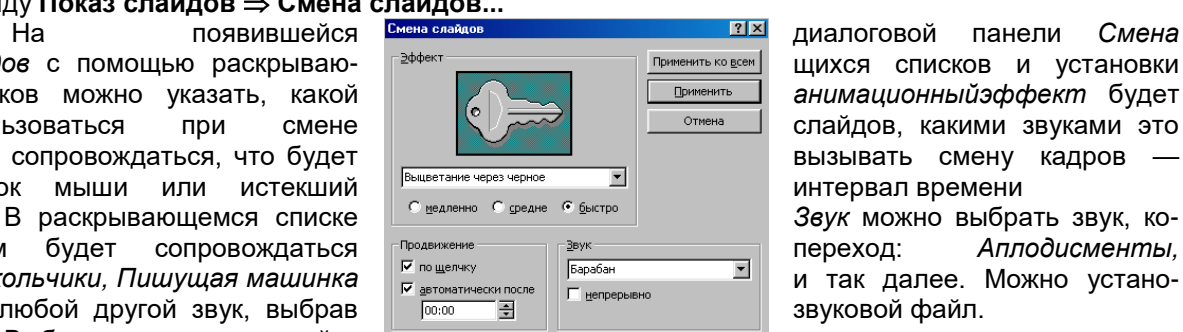

диалоговой панели Смена

текущему слайду, так и сразу ко всем слайдам презентации.

Любой объект, находящийся на слайде, можно заставить возникнуть на экране необычно: проявиться на экране, вылететь сбоку, развернуться до заданного размера, уменьшиться, вспыхнуть, вращаться и так далее. Текст может появляться целиком, по словам или даже по отдельным буквам.

Для установки значений параметров анимации объекта его необходимо выделить, а затем в контекстном меню выбрать пункт *Настройка анимации*. Появится диалоговая панель *Настройка анимации*.

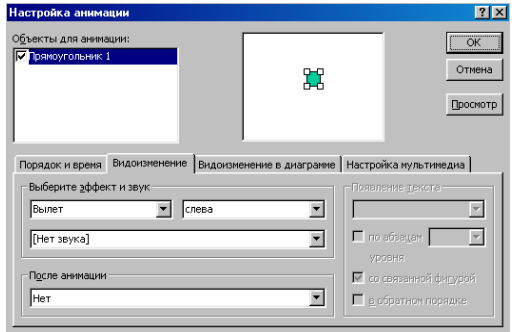

На диалоговой панели в верхнем окне *Порядок анимации* перечислены объекты данного слайда. После выбора одного из них можно приступить к настройке анимационных эффектов.

Вкладка *Эффекты* позволяет с помощью двух раскрывающихся списков установить тип анимационного процесса при появлении объекта на слайде и звук, которым будет сопровождаться заданное действие, и так далее.

Если выделенным объектом является текст, то в раскрывающемся списке *Появление текста* задается

способ появления.

Любая презентация должна быть интерактивной. Для этого необходимо в процессе демонстрации презентации иметь возможность изменять последовательность предъявления слайдов.

Существуют два различных способа создания переходов. **Первый способ** состоит в создании *гиперссылок* на *другие слайды* или, в общем случае, на *другие объекты* (документы на локальном компьютере и Web-страницы в Интернет).

**Второй способ** состоит в размещении на слайдах управляющих элементов (например, *Кнопок*). Если активизировать кнопку (щелкнуть мышью), то произойдет некоторое событие (в данном случае переход на другой слайд).

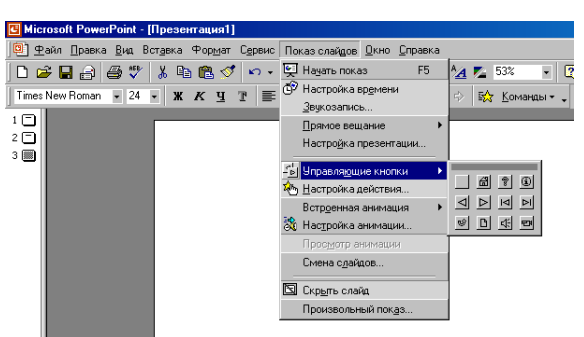

С кнопкой можно работать как и с любым импортированным объектом: изменять размеры, цвет, положение на экране, настраивать действие.

#### ДЕМОНСТРАЦИЯ ПРЕЗЕНТАЦИИ

Запуск демонстрации презентации может осуществляться либо командой **Показ слайдов Начать показ**, либо нажатием кнопки *Показ слайдов* на панели кнопок. Если делать это с помощью кнопки, то предварительно надо вызвать на экран первый слайд презентации, так как кнопка запускает демонстрацию, начиная с текущего слайда.

Для перехода от одного слайда к другому, следующему за ним, нажимают клавишу *Enter* или щелкают левой кнопкой мыши. Для перемещения по слайдам презентации вперед или назад можно пользоваться клавишей *PageUp* или *PageDown*.

В процессе показа слайдов указатель мыши не виден на экране, но он сразу появляется, стоит только начать перемещение мыши. В процессе демонстрации презентации для перехода на нужный слайд можно также пользоваться управляющими кнопками и гиперссылками.

*Лабораторная работа 15. Вставка в слайд рисунков и анимация при демонстрации. Сохранение и подготовка презентации к демонстрации.*

## **Таблицы**

Вставка таблиц:

- 1. Выбрать команду Вставка / Таблица или на панели инструментов Стандартная нажать кнопку Добавить таблицу.
- 2. В появившемся окне диалога Вставка таблицы установить число строк и столбцов и нажать ОК.
- 3. Заполнить таблицу и щелкнуть мышью вне поля таблицы.
- 4. Для форматирования таблицы ее необходимо выделить и выбрать команду Формат / Таблица, откроется окно диалога Формат таблицы.

#### **Рисунки и графические объекты**

- Вставка рисунков и графических объектов:
- 1. Выбрать команду Вставка / Рисунок. Далее можно выбрать: Картинки, Из файла, Со сканера и т.д.
- 2. На слайде будет отображаться выбранный рисунок или графический объект.
- 3. Для форматирования рисунка (автофигуры) ее необходимо выделить и выбрать команду Формат / Рисунок (автофигура), откроется окно диалога Формат рисунка (автофигуры).<br> **Встана Формат Сервис Показ служ**и до страна

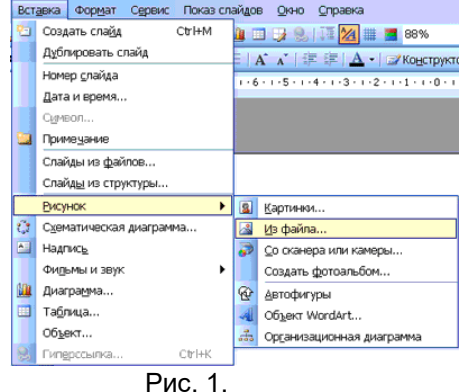

#### **Видеоклипы**

Коллекция картинок в Microsoft Office 2003 содержит рисунки, фотографии, звуки, видео и другие файлы мультимедиа (называемые клипами), которые можно вставлять и использовать в презентациях. Рассмотрим алгоритм вставки видеоклипов на слайд, вставка картинок на слайд рассмотрена выше. Вставка / Фильмы и звук / Фильмы из коллекции картинок

- Вставка видеоклипов:
- 1. Выбрать команду Вставка / Фильмы и звук / Фильмы из коллекции картинок. Далее на панели Коллекция клипов в области задач можно выбрать клип и просмотреть его. Для этого необходимо навести указатель мыши на клип, и щелкнуть на кнопке раскрывающегося списка, из которого надо выбрать команду «Просмотр и свойства». После просмотра клипа щелкните на кнопке Закрыть.

2. Для добавления выбранного клипа на слайд щелкните на клипе на панели Коллекция клипов мышью, он будет отображаться на слайде.

### **Вставка звуков**

Добавление в слайд музыки и звуковых эффектов:

- 1. Откройте слайд, к которому требуется добавить музыку или звуковые эффекты.
- 2. В меню Вставка выберите пункт Фильмы и звук, а затем выполните одно из следующих действий: Вставка звукового файла, Вставка звука из Коллекции картинок, Запись с компакт-диска, Записать звук. Действия по вставке музыки и звуковых эффектов:
- 1. Вставка звукового файла. Выберите команду Звук из файла, найдите папку, в которой содержится этот файл, и дважды щелкните нужный файл.
- 2. Вставка звука из Коллекции картинок. Выберите команду Звук из коллекции, найдите нужный клип и щелкните его для добавления на слайд.
- 3. Запись с компакт-диска. Выберите команду Запись с компакт-диска, найдите требуемый файл и дважды щелкните на нем.
- 4. Записать звук. Выберите команду Записать звук, откроется окно диалога Звукозапись, в котором надо щелкнуть на кнопке начать запись. Используя микрофон осуществить запись звука. После записи щелкнуть на кнопке "Остановить запись" **«стана формат» серес право служе до страна** в её в страна в страна в стр<br>До создал след страна в страна в страна в страна в страна в её в страна в страна в страна в страна в страна

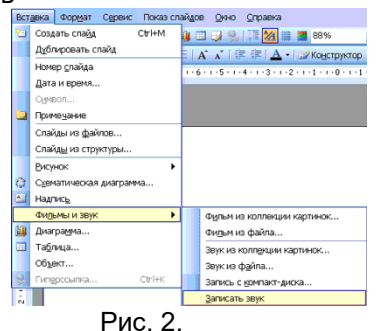

### **Запись речевого сопровождения**

Для записи речевого сопровождения запускается демонстрация презентации и записывается речевое сопровождение для каждого слайда. Запись можно приостановить и продолжить в любой момент:

- 1. В обычном режиме в области Структура или Слайды выберите значок или эскиз слайда, с которого требуется начать запись речевого сопровождения.
- 2. В меню Показ слайдов выберите команду Звукозапись. Откроется окно диалога «Запись речевого сопровождения»
- 3. Нажмите кнопку Громкость микрофона и в открывшемся окне «Проверка микрофона» установите уровень чувствительности микрофона. По окончании проверки нажмите кнопку ОК, в результате вновь откроется окно «Запись речевого сопровождения»
- 4. В окне «Запись речевого сопровождения» щелкните на кнопке ОК, откроется окно диалога «Перезапись речевого сопровождения», в котором необходимо выполнить запись с первого слайда или с текущего слайда.
- 5. В режиме показа слайдов надиктуйте текст речевого сопровождения в микрофон. Для продолжения щелкните слайд. Надиктуйте текст для этого слайда, перейдите к следующему т. д. Запись речевого сопровождения можно приостановить и продолжить.
- 6. Речевое сопровождение будет автоматически записано и на экране отобразится запрос о сохранении значений времени показа слайдов.
- 7. Для сохранения значений времени показа слайдов нажмите кнопку "Да". Слайды будут отображаться в режиме сортировщика слайдов, и под каждым слайдом будет отображено время его показа

### **Анимация**

Анимация - это добавление к тексту или объекту специального видео- или звукового эффекта. Эффекты анимации могут применяться к таким элементам на слайде как: текст, рисунки, графики, диаграммы и других объектов. Эффекты анимации текста, как правило, можно применить к буквам, словам и абзацам.

В PowerPoint для добавления анимации применяются следующие команды: эффекты анимации и настройка анимации. Готовые эффекты анимации могут применяться ко всем элементам выделенных слайдов или всех слайдов презентации. Настройка анимации может применяться к отдельным элементам на слайде.

Эффекты анимации:

- 1. Если схему анимации требуется добавить только к определенным слайдам, выберите нужные слайды в области Слайды.
- 2. В меню Показ слайдов выберите команду Эффекты анимации.
- 3. В области задач Дизайн слайда выберите из списка Применить к выделенным слайдам требуемый эффект анимации.
- 4. Если эффект анимации требуется применить ко всем слайдам, нажмите кнопку Применить ко всем слайдам.
	- Настройка анимации:
- 1. В обычном режиме откройте слайд, к тексту или объектам которого требуется применить анимацию.
- 2. Выберите объект для анимации.
- 3. В меню Показ слайдов выберите команду Настройка анимации.
- 4. В области задач Настройка анимации нажмите кнопку Добавить эффект и выберите нужный эффект из появившихся разделов: Вход, Выделение, Выход, Пути перемещения.

### **Организационные диаграммы**

Для создания иерархической структура руководителей отделов и их подчиненных в организации, можно создать организационную диаграмму.

- Добавление организационной диаграммы:
- 1. Выбрать команду Вставка / Схематическая диаграмма или на панели инструментов Рисование нажать кнопку Добавить диаграмму или организационную диаграмму.
- 2. Выбрать тип диаграммы Организационная диаграмма, а затем нажать кнопку OK. На слайде появится организационная диаграмма, вокруг которой отображается поле для рисования, ограниченное непечатаемыми рамкой и маркерами размера. Кроме того, активизируется плавающая панель инструментов Организационная диаграмма.

Далее можно добавить текст в любую фигуру и добавить фигуры в диаграмму (Помощник, Подчиненные, Коллега), применив команды панели инструментов «Организационная диаграмма». Можно применить готовый стиль к диаграмме, нажав кнопку Автоформат на панели инструментов «Организационная диаграмма».

### **Диаграммы**

Редактор позволяет добавлять на слайды диаграммы различных типов, которые не основаны на электронных таблицах или числовых значениях. Эти диаграммы используются для иллюстрации материалов изложенных в презентациях. К ним относятся: циклическая, радиальная, пирамидальная диаграммы, диаграмма Венна и целевая диаграмма.

### Добавление диаграммы:

- 1. Выбрать команду Вставка / Схематическая диаграмма или на панели инструментов Рисование нажать кнопку Добавить диаграмму или организационную диаграмму.
- 2. Выделить один из типов диаграмм и нажать кнопку ОК. На слайде появится выбранная диаграмма, вокруг которой отображается поле для рисования, ограниченное непечатаемыми рамкой и маркерами размера. Кроме того, активизируется плавающая панель инструментов Диаграмма.

Далее с помощью команд панели инструментов «Диаграмма» можно заменить диаграмму, обратить диаграмму, добавить текст в фигуру диаграммы и добавить фигуру в диаграмму и т.д. Кроме того, можно применить готовый стиль к диаграмме, нажав кнопку Автоформат на панели инструментов «Диаграмма» и на определенные участки диаграммы, можно включить анимацию диаграммы.

## **Диаграммы на базе электронных таблиц**

Добавление диаграмм с помощью Microsoft Graph:

- 1. Выбрать команду Вставка / Диаграммы, на слайде откроется диаграмма, вокруг которой отображается поле для рисования, ограниченное непечатаемыми рамкой и маркерами размера и появится плавающая электронная таблица «Таблица данных» с исходными данными.
- 2. Заменить исходные данные требуемыми, в результате чего будет изменена диаграмма.
- 3. Щелкнуть мышью вне непечатаемой рамки, на слайде будет отображаться диаграмма, а плавающая электронная таблица будет удалена. Для активизации электронной таблицы и редактирования диаграммы надо дважды щелкнуть на диаграмме.

## Лабораторная работа 11: Применение презентаций в делопроизводстве

Создать презентацию по теме определенной теме применяя выше перечисленные действия

Лабораторная работа 12-13: Применение электронных коммуникаций в профессиональной деятельности. Создание простейшей WEB-страницы и использование её для подготовки электронных документов Работа в среде браузера. Установка, настройка и работа с браузерами **1. Заходим в свой аккаунт Google. Если аккаунта нет – [создаем свой аккаунт.](https://sites.google.com/site/onlinedelo/3)**

### **2. На странице поиска Google в верхней части страницы кликаем на ссылку - Еще - Сайты.** Или набираем в поисковой строке GoogleSites.

## **3. Кликаем на кнопку - Создать новый сайт.**

**4. Выбираем шаблон сайта.** Шаблон – это оригинальное готовое дизайнерское решение сайта. Выбираем на свой вкус, потом этой возможности не будет – она появляется только в момент создания сайта. Если это ваш первый сайт - я рекомендую выбрать "Пустой шаблон" - он же идет по умолчанию.

Почему? Он быстрее всех грузится при загрузке веб-страницы, что немаловажно. И работа с готовыми шаблонами требует хотя бы первоначальных навыков работы с сайтами. Вы можете поэкспериментировать с шаблонами для следующего своего сайта.

### **5. Дайте название своему сайту.**

Введите имя, выбранное вами для сайта. Обратите внимание, в нижнем окне автоматически формируется адрес вашего сайта в соответствии с выбранным именем. Именно рядом с этим окном смотрим сообщение о том, свободно ли выбранное нами имя и адрес или нет.

### **6. Выберите тему.**

Выбирайте любую, ее потом можно будет изменить.

### **7. Дополнительные параметры.**

Сайт может быть открыт для всех или для группы лиц, приглашенных вами. Чаще всего, создаются сайты, открытые просмотра всеми, но пока вы над сайтом работаете, можно общий доступ закрыть, чтобы не демонстрировать незаконченную работу. Этот параметр также можно будет изменить в любое время.

Если на сайте содержание для взрослых - укажите это сразу.

### **8. Введите код.**

Сейчас мы увидим, доступен ли выбранный нами адрес сайта или нет... Если после нажатия кнопки "СОЗДАТЬ" нам предлагают ввести код повторно и рядом со строкой адреса сайта появляется сообщение "Выбранное вами местоположение недоступно" — это означает, что название сайта надо изменить, т.к. сайт с таким именем уже существует.

### **9. При сообщении: "Выбранное вами местоположение недоступно" - изменяем имя сайта.**

Чтобы для имени сайта был больше выбор, рекомендую вам обратить внимание на имена из двух слов, например, "ПростоHelp". И вообще, имя сайта потом тоже можно будет изменить, сейчас главное, чтобы строчка с адресом сайта прошла проверку на уникальность. Еще раз вводим код подтверждения - до тех пор, пока не начнется процесс создания сайта - 3-5 сек.

Лабораторная работа 14-15: Создание аварийного загрузочного диска. Основные угрозы и методы обеспечения информационной безопасности. Применение антивирусных средств защиты информации. Резервное копирование данных. Принципы защиты информации от несанкционированного доступа.

Задание 1. Создание диска аварийного востановления В Windows 7 имеется встроенный инструмент для создания загрузочного диска аварийного восстановления системы в случае крупного и серьезного сбоя. Для восстановления нам понадобится чистый DVD-диск и "пишущий" привод. Итак, приступим: Создание диска восстановления системы 1) Открываем программу "Пуск" -> Все программы -> Обслуживание -> Создать диск восстановления системы: 2) После этого для успешного создания загрузочного диска нужно вставить пустой диск в дисковод и кликнуть "Создать диск": 3) Начался процесс записи образа ОС на диск: Как только процесс записи подойдет к концу, Ваш диск восстановления Windows 7 будет готов.

### Лабораторная работа 16. Работа c информационной справочной системой Пояснения к работе

Справочная правовая система (СПС) КонсультантПлюс включает все законодательство РФ: от основополагающих документов до узкоотраслевых актов. Для удобства поиска информации все документы содержатся в *Едином информационном массиве.* Поскольку документы каждого типа имеют свои специфические особенности, они включаются в соответствующие *Разделы информационного массива* (рис. 1). Названия разделов сформулированы таким образом, чтобы можно было легко ориентироваться, какие документы в каком разделе находятся. Каждый из разделов *Единого информационного массива*, в свою очередь, состоит из близких по содержанию *Информационных банков*.

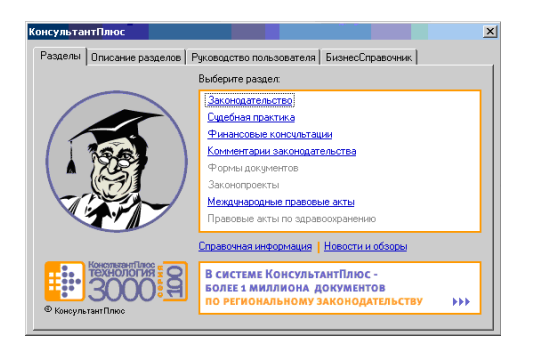

### **Рис. 1. Стартовое окно СПС «КонсультантПлюс»**

Структурной единицей *Информационного банка* системы является документ. Любой документ, кроме непосредственно текста, имеет определенные идентификационные характеристики (реквизиты), которые отличают данный документ от других. Поэтому, чтобы найти необходимые документы из системы, нужно заполнить Карточку поиска.

Карточка поиска – основное средство поиска документов в *Информационном банке* системы*.* Она представляет собой таблицу с некоторым количеством поисковых полей. Система ищет документы, одновременно удовлетворяющие всем заполненным полям Карточки поиска. Однако не обязательно заполнять все поисковые поля. Для поиска любого документа достаточно правильно заполнить лишь два-три поля. При заполнении полей следует обращать внимание на информационную строку внизу Карточки поиска. В ней содержится информация о количестве документов, удовлетворяющих запросу. Если сформированный таким образом список документов будет слишком большим, следует уточнить запрос. Желательно, чтобы количество найденных документов не превышало 30 – 50. Если же при поиске документа реквизиты его неизвестны или известны приблизительно, то основным средством поиска по конкретному правовому вопросу является поле «Текст документа», где следует задать слова или фразы, которые должны встречаться в тексте этого документа (рис.2). Если запросу с использованием только данного поля удовлетворяет много документов, то следует его уточнить, используя, в зависимости от имеющейся информации, другие поля Карточки поиска. В системе КонсультантПлюс предусмотрена возможность уточнять полученные списки несколько раз по разным полям.

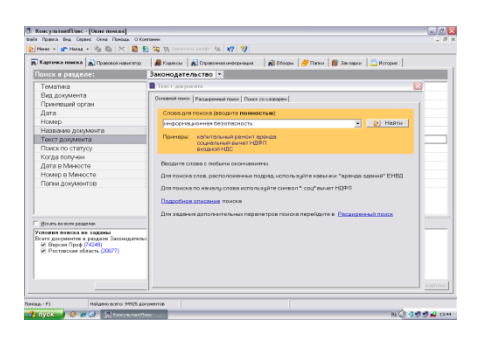

### **Рис. 2. Окно поиска документа по конкретному правовому вопросу в системе «КонсультантПлюс»**

Работа со справочно-правовой системой КонсультантПлюс сводится к следующему:

• составление *запроса на поиск* документа или группы документов и их *поиск*;

• использование процедур *обработки* (например, *сортировки, фильтрации* и т.д.) найденных документов;

• применение механизма *гиперссылок*, поиска и создания *папок* и *закладок* при работе с текстом документа;

• *чтение, редактирование, печать, сохранение* текста документа в файл или *экспорт*  данных в текстовый редактор MS Word или табличный редактор MS Excel.

### Программа работы

- 1. Запустить с рабочего стола справочно-правовую систему «КонсультантПлюс».
- 2. Ознакомиться со структурой и возможностями Стартового окна информационно-справочной системы «КонсультантПлюс».
- 3. Войти из Стартового окна в режим «Обзоры законодательства». Просмотреть всю информацию в разделе: Правовые новости/ Специальный выпуск. Вернуться в Стартовое окно. По ссылке «Новые документы» открыть списки документов, включенных в систему за последний месяц.
- 4. Из Стартового окна перейти в раздел «Законодательство». Ознакомиться с общим построением справочно-информационной правовой системы «КонсультантПлюс». Сколько разделов существует в данной системе?
- 5. Изучить поочередно все подпункты основного меню системы. Зайти в «Карточку поиска», рассмотреть все еѐ элементы.
- 6. Зайти в режим Правового навигатора. Изучить: особенности поиска информации по конкретному правовому вопросу; двухуровневую структуру словаря; ключевые понятия и группы ключевых понятий; различные виды сортировки списка. Выйти из Правового навигатора.
- 7. Найти нормативно-правовые документы, используя различные виды поиска. Выполнить действия, указанные в табл. 1. **Таблица 1**

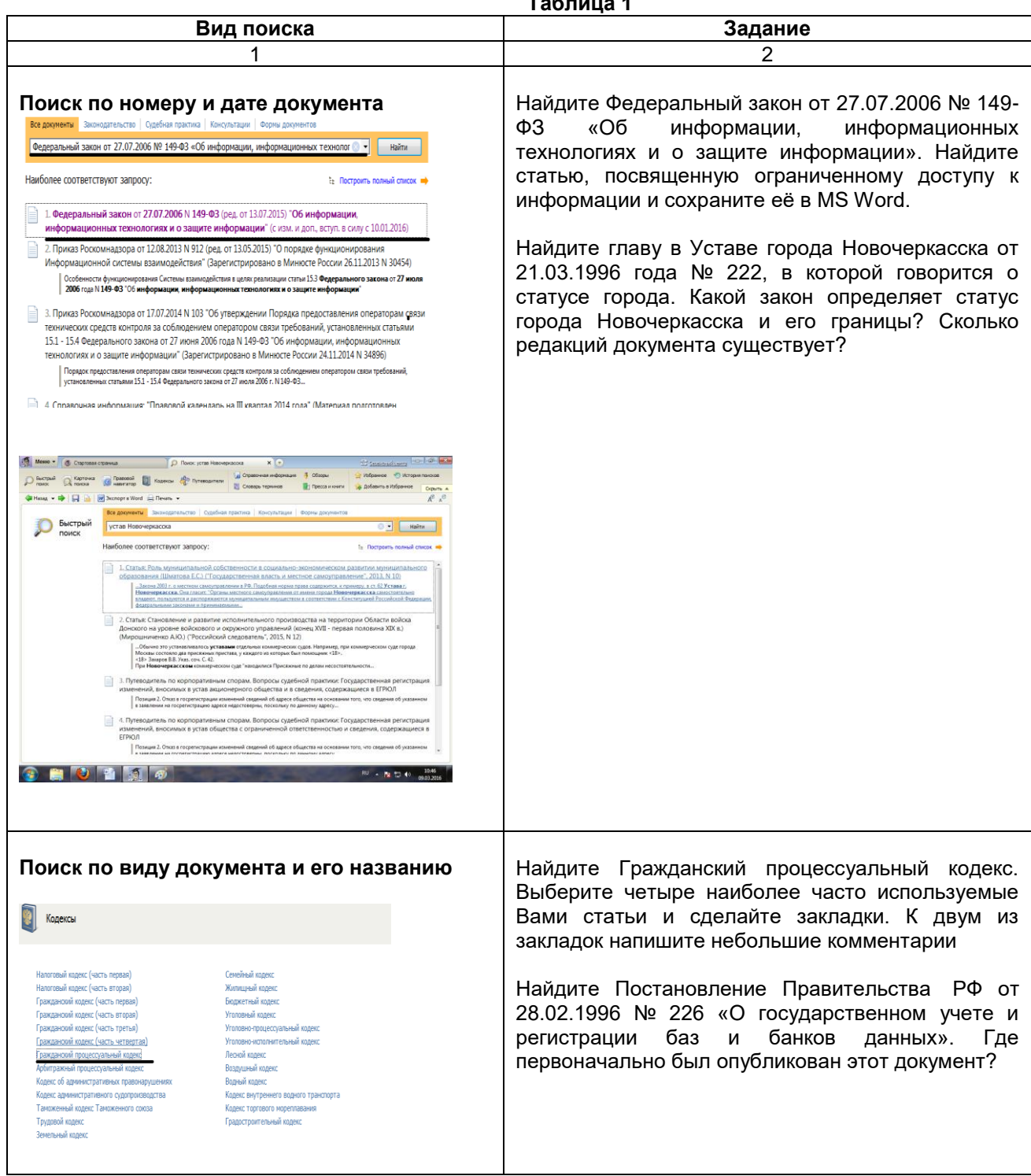

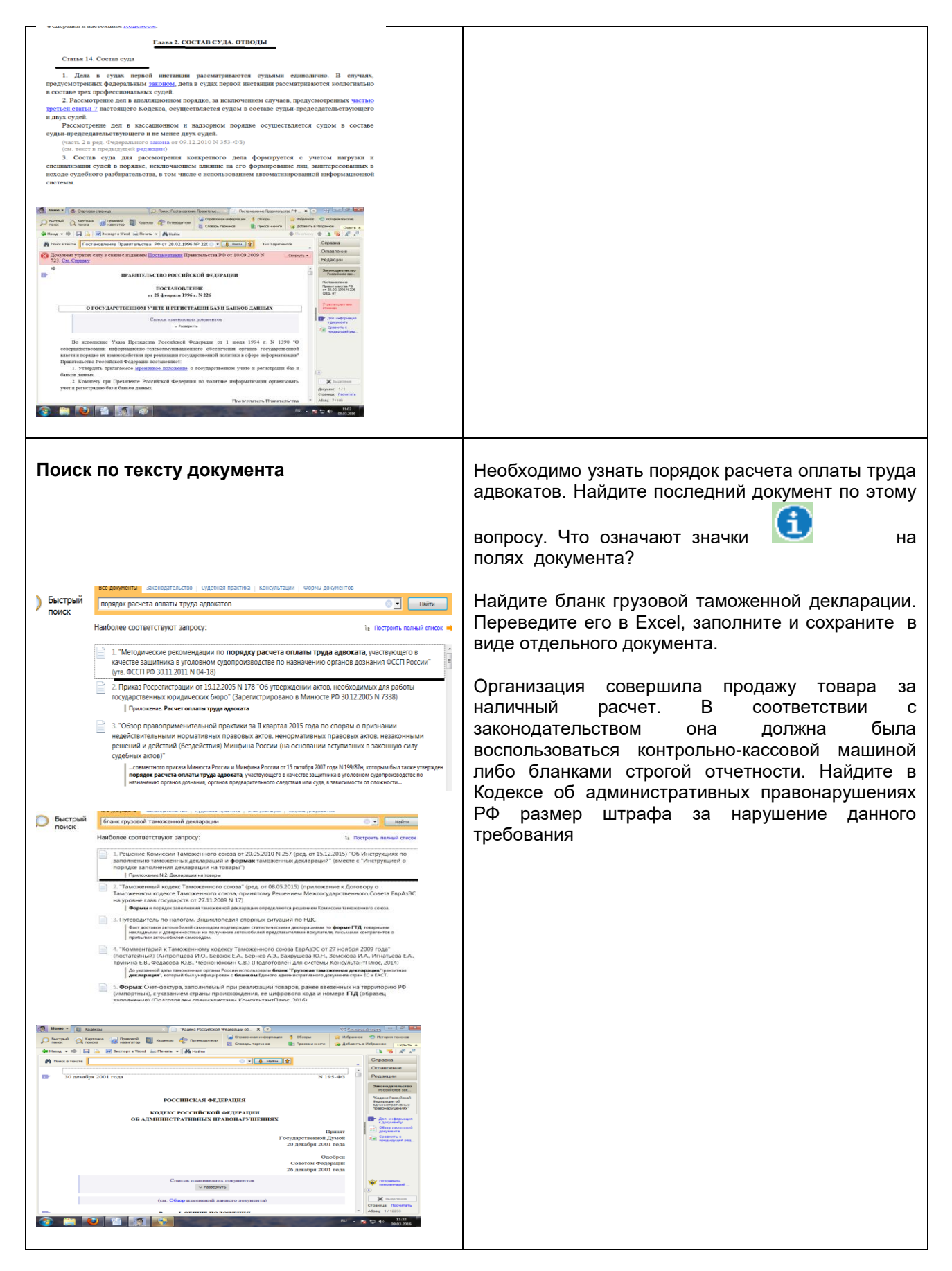

### *3.1.3 Критерии оценивания выполнения лабораторных работ*

![](_page_22_Picture_134.jpeg)

![](_page_23_Picture_262.jpeg)

### **2.2 Методические указания по организации самостоятельной работы обучающихся**

Цель самостоятельной работы: формирование у обучающихся умений и навыков в области экономики.

Прежде, чем приступить к самостоятельной работе, обучающийся должен ознакомиться с основными моментами рабочей программы по дисциплине «Информатика», подобрать необходимую литературу и изучить теоретические положения дисциплины.

В ходе самостоятельной работы каждому обучающемуся рекомендуется получить задания по всем видам работ, что даст возможность охватить все темы учебной дисциплины.

Обучающийся может выбрать один из вариантов самостоятельной работы, это является обязательным условием освоения учебного материала:

1. Подготовка сообщения

2. Индивидуальное задание

Далее приведены разъяснения по каждому виду самостоятельной работы и даны рекомендации по ее выполнению, а также требования к подготовке и сдаче отчета и сроки сдачи отчета.

### *2.2.1 Рекомендации по подготовке сообщений и примерные темы сообщений*

Темы:

- 1. Современный компьютер.
- 2. Устройства передачи информации.
- 3. Мультимедиа-устройства

#### **При подготовке сообщения (доклада) целесообразно воспользоваться следующими рекомендациями:**

- Уясните для себя суть темы, которая вам предложена.
- Подберите необходимую литературу (старайтесь пользоваться несколькими источниками для более полного получения информации).
- Тщательно изучите материал учебника по данной теме, чтобы легче ориентироваться в необходимой вам литературе и не сделать элементарных ошибок.
- Изучите подобранный материал (по возможности работайте карандашом, выделяя самое главное по ходу чтения).
- Составьте план сообщения (доклада).
- Напишите текст сообщения (доклада).

### **Помните!**

Выбирайте только интересную и понятную информацию. Не используйте неясные для вас термины и специальные выражения.

- Не делайте сообщение очень громоздким.
- При оформлении доклада используйте только необходимые, относящиеся к теме рисунки и схемы.
- В конце сообщения (доклада) составьте список литературы, которой вы пользовались при подготовке.
- Прочитайте написанный текст заранее и постарайтесь его пересказать, выбирая самое основное.
- Говорите громко, отчѐтливо и не торопитесь. В особо важных местах делайте паузу или меняйте интонацию – это облегчит еѐ восприятие для слушателей.

Искусство устного выступления состоит не только в отличном знании предмета речи, но и в умении преподнести свои мысли и убеждения правильно и упорядоченно, красноречиво и увлекательно.

Любое устное выступление должно удовлетворять *трем основным критериям***,** которые в конечном итоге и приводят к успеху: это **критерий правильности,** т.е. соответствия языковым нормам, **критерий смысловой адекватности**, т.е. соответствия содержания выступления реальности, и **критерий эффективности**, т.е. соответствия достигнутых результатов поставленной цели.

Работу по подготовке устного выступления можно разделить на два основных этапа: **докоммуникативный этап (подготовка выступления**) и **коммуникативный этап (взаимодействие с аудиторией**).

Работа по подготовке устного выступления начинается с формулировки темы. Лучше всего тему сформулировать таким образом, чтобы ее первое слово обозначало наименование полученного в ходе выполнения проекта научного результата. Тема выступления не должна быть перегруженной, нельзя "объять необъятное", охват большого количества вопросов приведет к их беглому перечислению, к декларативности вместо глубокого анализа. Неудачные формулировки - слишком длинные или слишком краткие и общие, очень банальные и скучные, не содержащие проблемы, оторванные от дальнейшего текста и т.д.

Само выступление должно состоять из трех частей – вступления (10-15% общего времени), основной части (60-70%) и заключения (20-25%).

**Вступление** включает в себя представление авторов (фамилия, имя отчество, при необходимости место учебы/работы, статус), название доклада, расшифровку подзаголовка с целью точного определения содержания выступления, четкое определение стержневой идеи. Стержневая идея проекта понимается как основной тезис, ключевое положение. Стержневая идея дает возможность задать определенную тональность выступлению. Сформулировать основной тезис означает ответить на вопрос, зачем говорить (цель) и о чем говорить (средства достижения цели). Требования к основному тезису выступления:

- фраза должна утверждать главную мысль и соответствовать цели выступления;
- суждение должно быть кратким, ясным, легко удерживаться в кратковременной памяти;
- мысль должна пониматься однозначно, не заключать в себе противоречия.

План развития **основной части** должен быть ясным. Должно быть отобрано оптимальное количество фактов и необходимых примеров.

Если использование специальных терминов и слов, которые часть аудитории может не понять, необходимо, то постарайтесь дать краткую характеристику каждому из них, когда употребляете их в процессе презентации впервые.

**В заключении** необходимо сформулировать выводы, которые следуют из основной идеи (идей) выступления. Правильно построенное заключение способствует хорошему впечатлению от выступления в целом. В заключении имеет смысл повторить стержневую идею и, кроме того, вновь (в кратком виде) вернуться к тем моментам основной части, которые вызвали интерес слушателей. Закончить выступление можно решительным заявлением. Вступление и заключение требуют обязательной подготовки, их труднее всего создавать на ходу. Психологи доказали, что лучше всего запоминается сказанное в начале и в конце сообщения ("закон края"), поэтому вступление должно привлечь внимание слушателей, заинтересовать их, подготовить к восприятию темы, ввести в нее (не вступление важно само по себе, а его соотнесение с остальными частями), а заключение должно обобщить в сжатом виде все сказанное, усилить и сгустить основную мысль, оно должно быть таким, "чтобы слушатели почувствовали, что дальше говорить нечего".

### *2.2.2 Критерии оценивания сообщения*

1. Соответствие содержания работы теме.

2. Самостоятельность выполнения работы, глубина проработки материала, использование рекомендованной и справочной литературы

3. Исследовательский характер.

4. Логичность и последовательность изложения.

5. Обоснованность и доказательность выводов.

6. Грамотность изложения и качество оформления работы.

7. Использование наглядного материала.

**Оценка «отлично»**- учебный материал освоен студентом в полном объеме, легко ориентируется в материале, полно и аргументировано отвечает на дополнительные вопросы, излагает материал логически последовательно, делает самостоятельные выводы, умозаключения, демонстрирует кругозор, использует материал из дополнительных источников, интернет ресурсы. Сообщение носит

исследовательский характер. Речь характеризуется эмоциональной выразительностью, четкой дикцией, стилистической и орфоэпической грамотностью. Использует наглядный материал (презентация).

**Оценка «хорошо»**- по своим характеристикам сообщение студента соответствует характеристикам отличного ответа, но студент может испытывать некоторые затруднения в ответах на дополнительные вопросы, допускать некоторые погрешности в речи. Отсутствует исследовательский компонент в сообщении.

**Оценка «удовлетворительно»**- студент испытывал трудности в подборе материала, его структурировании. Пользовался, в основном, учебной литературой, не использовал дополнительные источники информации. Не может ответить на дополнительные вопросы по теме сообщения. Материал излагает не последовательно, не устанавливает логические связи, затрудняется в формулировке выводов. Допускает стилистические и орфоэпические ошибки. **Оценка «неудовлетворительно»**- сообщение студентом не подготовлено либо подготовлено по одному источнику информации либо не соответствует теме.

## *2.2.4 Критерии оценивания индивидуального задания*

Тема: Современные информационные технологии в документационном обеспечении управления Выполнить тестирование по теме

1). Объектами информационных технологий являются:

- 1. текстовая информация, звуковая информация, графическая информация
- 2. энергетические ресурсы, финансовые ресурсы, природные ресурсы
- 3. форма представления и восприятия, содержательная интерпретация, материальный носитель
- 4. сбор, накопление, передача информации
- 2). Формы представления и восприятия информации:
	- 1. текстовая информация, аудиоинформация, видеоинформация
	- 2. дискета, флэш-память, магнитный диск
	- 3. сбор, поиск, хранение информации
	- 4. двоичная, десятичная и восьмеричная системы счисления
- 3). Информационные технологии подразделяются на ИТ: бухгалтерского учета, страховой деятельности, банковской деятельности, налоговой деятельности, аудита и др. Критерием классификации является:
	- 1. класс реализуемых технологических операций
	- 2. степень охвата задач управления
	- 3. тип предметной области
	- 4. тип пользовательского интерфейса
- 4). К информационным преобразованиям информации относят:
	- 1. сбор, поиск, хранение информации
	- 2. передача, копирование, накопление информации
	- 3. защита, выдача, представление
	- 4. всѐ вышеперечисленное
- 5). К средствам и методам информационных технологий НЕ относятся:
	- 1. комплекс технических средств
	- 2. носители информации
	- 3. средства управления техническим комплексом
	- 4. организационно-методическое обеспечение
- 6). К техническим средствам информационных технологий НЕ относятся:
	- 1. программное обеспечение
	- 2. приспособления и инструменты
	- 3. машины и механизмы
	- 4. автоматические устройства
- 7). По функциональному назначению технические средства ИТ подразделяются на:
	- 1. средства организационной техники; средства коммуникационной техники; средства вычислительной техники
	- 2. компьютеры, принтеры, периферийные устройства
	- 3. программные средства, компьютерная техника
	- 4. средства копирования документов; средства подготовки документов; средства обработки и хранения документов
- 8). К средствам коммуникационной техники НЕ относят:
	- 1. средства и системы телефонной связи
	- 2. IР-телефония
	- 3. пневматическая почта
	- 4. средства ризографии
- 9). Машины для уничтожения документов называются
	- 1. фольдеры
- 2. шредеры
- 3. франкингмашины
- 4. ламинаторы
- 10).Ксерографическое копирование было изобретено
	- 1. в 1938 г. в США
	- 2. в 1945 г. в Англии
	- 3. в 1951 г. в России
	- 4. в 1933 г. в Японии

#### Тема: Создание и редактирование почтового ящика

Создание ящика электронной почты и настройка его параметров. Формирование адресной книги.

## *Задание 1 .* **Регистрация на бесплатном почтовом сервере.**

Зарегистрироваться на одном из бесплатных

серверов [www.yandex.ru,](https://infourok.ru/go.html?href=http%3A%2F%2Fwww.yandex.ru%2F) [www.mail.ru](https://infourok.ru/go.html?href=http%3A%2F%2Fwww.mail.ru%2F)[,www.nm.ru,](https://infourok.ru/go.html?href=http%3A%2F%2Fwww.nm.ru%2F) [www.rambler.ru,](https://infourok.ru/go.html?href=http%3A%2F%2Fwww.rambler.ru%2F) [www.ok.ru,](https://infourok.ru/go.html?href=http%3A%2F%2Fwww.ok.ru%2F) [www.pochta.ru](https://infourok.ru/go.html?href=http%3A%2F%2Fwww.pochta.ru%2F) и т.п.

### *Порядок выполнения*

1. Запустите интернет-браузер.

2. В адресной строке браузера введите адрес сайта (например, www.yandex.ru, www.mail.ru, www.nm.ru, www.rambler.ru, www.ok.ru, [www.pochta.ru](https://infourok.ru/go.html?href=http%3A%2F%2Fwww.pochta.ru) ).

- 3. Выберите ссылку **Почта - Зарегистрироваться** или **Завести почтовый ящик**.
- 4. Заполните форму регистрации.
- при введении **Вашего имени** и **Фамилии** будут предложены автоматически свободные логины,

понравившийся вы можете выбрать или придумать собственный, который будет проверен почтовым сервером, занят ли он другим пользователем.

- поля **Логин**, **Пароль** и **Подтверждение пароля** должны заполняться латинскими буквами, причем пароль должен содержать не менее 4-х символов;
- обязательные поля для заполнения отмечены звездочками.
- 5. Подтвердите данные, нажав кнопку **Зарегистрировать**.
- 6. После успешной регистрации появляется ваш личный адрес.
- 7. Подтвердите согласие, нажав кнопку **Сохранить**.

#### *Задание 2.* **Знакомство с основными возможностями и элементами интерфейса Web–mail.** *Порядок выполнения*

Откройте свой новый почтовый ящик на бесплатном почтовом сервере и изучите основные элементы интерфейса.

![](_page_26_Figure_27.jpeg)

**Войти** 

Примерно так выглядит интерфейс вашего почтового ящика:

![](_page_26_Picture_302.jpeg)

### **Примечание:**

Папка **Входящие** содержит всю поступившую к вам корреспонденцию (на ваш почтовый ящик). Папка **Отправленные** содержит всю отправленную вами другим адресатам в Internet корреспонденцию. В папку **Рассылки** складываются письма, которые были одновременно разосланы большому числу пользователей.

Папка **Удаленные** хранит удаленные письма из любой другой папки. Папка **Черновики** хранит не отправленные письма.

## *Задание 3.* **Работа с почтовыми сообщениями.**

- *Порядок выполнения*
- 1. Создайте сообщение с темой **«ФИО»**:
- щелкните по кнопке **написать**;

 заполните заголовки сообщения: **Кому**, **Копия**, **Тема** следующим образом: в заголовке **Кому** укажите адрес преподавателя – bainazarova\_yu@mail.ru , **Копия** – адрес соседа справа. В качестве **Темы** укажите «**ФИО»**;

впишите свои фамилию, имя, отчество, номер группы в текст сообщения.

2. Отправьте сообщение с помощью кнопки **Отправить**.

3. Перейдите в папку **Входящие**. Вам должно прийти сообщение от соседа слева. Для того, чтобы прочитать полученное сообщение, необходимо нажать на ссылку в поле**От кого.**

4. В появившемся окне нажмите на кнопку **Ответить**. Напишите ответ на это письмо и нажмите на кнопку **Отправить**.

5. Создайте новое сообщение и **вложите в него текстовый файл**:

На рабочем столе правой кнопкой мыши создайте **документ Microsoft Word**, назовите

«Приглашение», наберите текст приглашения на день рожденья, закройте файл, сохраните;

- вернитесь в свой электронный ящик;
- щелкните по кнопке **Написать.**

 заполните заголовки сообщения: **Кому**, **Копия**, **Тема** следующим образом: в заголовке **Кому** укажите адрес соседа справа. В качестве **Темы** укажите**«Приглашение»**;

- нажмите на кнопку **Обзор**, укажите местонахождение файла (**Рабочий стол**);
- напишите текст сообщения.
- 6. Отправьте сообщение, нажав на соответствующую кнопку.
- 7. Создайте новое сообщение и **вложите в него графический файл**:

 Подготовим файл к отправке. Чтобы файл не занимал много объема информации, выполним его сжатие:

 $\bullet$ 

### o Откройте **Мой компьютер\Картинки**

- o Правой кнопкой мыши щелкните по выбранному изображению.
- o В выпадающем меню выбираем «Открыть с помощью» «Microsoft Office Picture Manager».
- o В программе нажимаем «Изменить рисунки…»
- o Справа появится панель «Изменение рисунков»
- o Выбираем «Сжатие рисунков»
- o В «Параметрах сжатия» выбираем один из пунктов:
- o Далее нажимаем кнопку «ОК».
- o Сохраняем сжатое изображение на рабочий стол («Файл» -> «Сохранить как..»)
- вернитесь в свой электронный ящик;

 заполните заголовки сообщения: **Кому**, **Копия**, **Тема** следующим образом: в заголовке **Кому** укажите адрес соседа справа. В качестве **Темы** укажите**«Картинка»**;

- нажмите на кнопку **Обзор**, укажите местонахождение файла (**Рабочий стол**);
- напишите текст сообщения.
- 8. Отправьте сообщение, нажав на соответствующую кнопку.

9. Перейдите в папку **Входящие**. В списке сообщений найдите электронное письмо с

темой **«Приглашение»**, отправленное соседом слева. Значок в виде скрепки свидетельствует о наличии в полученном письме вложения. Сохраните вложенный файл на диске D или C**:\**

- откройте полученное сообщение;
- щелкните по значку вложенного файла левой кнопкой мыши;
- в появившимся окне нажмите на кнопку Сохранить;
- укажите путь сохранения диск D или C:\
- 9. Сообщение с темой **«Приглашение»** перешлите преподавателю:
- откройте нужное письмо и нажмите на кнопку **Переслать**;
- заполните поле Кому, впишите электронный адрес преподавателя и отправьте сообщение.

### 2.2.4 *Критерии оценивания индивидуального задания*

**- оценка «5» ставится, если:**

- работы выполнена верно и сдана в срок.

**- оценка «4» ставится, если:**

- работа выполнена полностью, но при выполнении обнаружилось недостаточное владение навыками работы с ЭВМ в рамках поставленной задачи;

- правильно выполнена большая часть работы (свыше 85 %), допущено не более трех ошибок;

- работа выполнена полностью, но использованы наименее оптимальные подходы к решению

поставленной задачи.

**- оценка «3» ставится, если:**

- работа выполнена не полностью, допущено более трех ошибок, но учащийся владеет основными

навыками работы на ЭВМ, требуемыми для решения поставленной задачи.

**- оценка «2» ставится, если:**

- допущены существенные ошибки, показавшие, что учащийся не владеет обязательными знаниями, умениями и навыками работы на ЭВМ или значительная часть работы выполнена не самостоятельно.

## **3. Рубежный контроль по дисциплине**

### *3.1 Примерный перечень тестовых заданий по разделам дисциплины* Раздел 1. Информация и информатизация.

1. Кто разработал принципы устройства и работы ЭВМ, главные из которых используются до настоящего времени

- a) С.А. Лебедев
- b) Блез Паскаль
- c) Джон фон Нейман

2. Элементной базой ЭВМ второго поколения были:

- a) Электронные лампы
- b) Микропроцессоры
- c) Транзисторы

3. Персональные компьютеры относятся к ЭВМ

- a) Первого поколения
- b) Второго поколения
- c) Четвертого поколения

## 4. Выбрать неверное утверждение:

- a) Программное обеспечение является интеллектуальной собственностью разработчика;
- b) Использование программного обеспечения должно оплачиваться;
- c) Создание и распространение «пиратских копий» программного обеспечения не является преступлением;

5. К национальным информационным ресурсам относятся:

- a) Центры научно технической информации;
- b) Газ, нефть;
- c) Университеты, институты, академии;

## 6. Выбрать неверное утверждение:

- a) Всякий ресурс, кроме информационного, после его использования исчезает;
- b) Информационные ресурсы являются одним из важнейших видов ресурсов современного общества;
- c) Произведения литературы и искусства не относятся к информационным ресурсам;

## 7. Информатика — это:

- a) гуманитарная наука;
- b) прикладная наука;
- c) общественная наука.
	- 8 Классификация экономической информации позволяет:
- a) ускорить процесс обработки информации;
- b) распределить объекты (предметы, явления, процессы, понятия) по классам в соответствии с определенными признаками, сгруппировать их на качественно новом уровне;
- c) улучшить качество разрабатываемых отчетных документов.
	- 9. Информационная система это:
- a) совокупность документов, необходимых для работы ' предприятия;
- b) совокупность информационных массивов;
- c) взаимосвязанная совокупность средств, методов и персонала, используемых для хранения, обработки и выдачи информации в интересах достижения поставленной цели.

10.Какие устройства внешней памяти использовались в ЭВМ второго поколения:

- a) Перфокарты
- b) Магнитные ленты
- c) Перфоленты

Раздел 2.Программное обеспечение профессиональной деятельности.

1. Перед отключением компьютера информацию можно сохранить:

- А) в оперативной памяти
- Б) во внешней памяти
- В) в процессоре
- 2. К системным программам относятся:
- А) BIOS
- Б) MS Windows
- В) MS Word
- Г) Paint
- Д) Linux
- Е) Драйверы
- Ж) Антивирусы
- 3. Назначение операционной системы:
- А) организовать взаимодействие пользователя с компьютером и выполнение всех других программ
- Б) редактирование, сохранение текстовых документов
- В) монтировать видео, фото и звуковую информацию
- Г) выводить информацию на экран или печатающее устройство
- 4. Операционная система это:
- А) Word
- Б) Windows
- В) Basic
- 5. Укажите правильную запись имени файла:
- А) a.bgbK
- Б) stol.txt
- В) k1#. Logp
- Г) bas.e.txt
- 7.Во время исполнения прикладная программа хранится:
	- a) в видеопамяти;
	- b) в процессоре;
	- c) в оперативной памяти;
	- d) в ПЗУ.
- 8.В файле *command.сom* находятся:
	- a) CONFIG.SYS;
	- b) AUTOEXEC.BAT;
	- c) COMMAND.COM;
	- d) MSDOSJSYS.
- 9.Правая кнопка мыши позволяет вызывать меню следующего вида:
	- a) контекстное;
	- b) ниспадающее;
	- c) горизонтальное;
	- d) главное.
- *10.*После нажатия кнопки ПУСК появляется:
	- a) надпись "Выключить компьютер";
	- b) офисная панель;
	- c) главное меню;
	- d) панель активных задач.
	- a) А: и D:
- *11.*Архив (архивный файл) это файл, который:
	- a) сохранен на дискете;
	- b) 1) содержит только один файл в сжатом виде;
	- c) содержит файлы и папки в сжатом виде;
	- d) содержит только данные Одного вида в сжатом виде.
- *12.*Системная дискета необходима для:
	- a) загрузки операционной системы компьютера;
	- b) хранения важных документов и программных файлов;
	- c) создания архивных файлов и хранения информации в сжатом виде;
	- d) антивирусной проверки файлов и папок компьютера. '

13.Что нужно знать, чтобы из двух файлов с одинаковыми именами выбрать файл с более новой информацией?

- a) даты и время создания файлов;
- b) пути к файлам;
- c) расширения имен файлов;
- d) размеры файлов.
- a) обработки графических изображений.
- 14.Графический редактор это прикладная программа, предназначенная для:
	- a) управления ресурсами компьютера при создании рисунков;
		- b) работы с текстовой информацией в процессе делопроизводства, редакционно-издательской деятельности и др.;
- c) работы с изображениями в процессе созданий игровых программ;
- d) обработки изображений.
- 15.Прикладная программа, используемая для навигации по сети Интернет, это:
	- a) Yandex;
	- b) браузер;
	- c) почтовый агент;
	- d) поисковый сервер.

Раздел 3. Автоматизированное рабочее место специалиста. Прикладные программы профессионального назначения.

- 1. Какими достоинствами обладает децентрализованная технология обработки данных:
- a) удобство внедрения стандартов и типовых форм отчетности;
- b) гибкость структуры, простор инициативам пользователя, усиление ответственности низшего звена;
- c) простота овладения основными приемами работы?
- 2. Автоматизированное рабочее место (АРМ) это:
- a) совокупность методических, языковых, аппаратных и программных средств, обеспечивающих автоматизацию функций пользователя;
- b) персональная ЭВМ, обеспечивающая автоматизацию функций пользователя;
- c) персональная ЭВМ и пользователь, совместно реализующие вычислительный процесс?
- 3. Как подразделяются АРМ по характеру профессиональной ориентации:
	- a) АРМ «Руководитель», АРМ «Экономист»;
	- b) АРМ по учету труда и заработной платы, АРМ по учету материальных ценностей;
	- c) АРМ на базе локальных ПЭВМ?
- 4. Как подразделяются АРМ в зависимости от особенностей организации процесса труда:
- a) АРМ на базе больших ЭВМ;
- b) АРМ индивидуальные и групповые;
- c) АРМ на базе малых ЭВМ?
- 5. Что означает дружественность интерфейса АРМ:
- a) удобный ввод и быстрый доступ к введенной информации;
- b) повышение уровня аналитичности разрабатываемых отчетных документов;
- c) возможность ведения количественного и суммового учета?
- 6. Какие задачи решают на АРМ по учету труда и заработной платы:
- a) по планированию производства с учетом конъюнктуры рынка;
- b) по определению структуры основных средств в себестоимости продукции предприятия;
- c) по начислению выплат и удержаний в соответствии с принятыми алгоритмами расчетов?
- 7. На базе каких программных комплексов функционируют АРМ для малых предприятий:
- a) «БЭСТ»;
- b) «1 С: Бухгалтерия»;
- c) «Парус»?
- 8. Что означает понятие «гибкость пакета программных средств»:
- a) возможность добавлять в базу данных новые данные, нс изменяя ее структуры;
- b) возможность вносить необходимые изменения в программы;
- c) возможность осуществлять взаимодействие данного пакета с другими?
- 9. Что означает понятие «дружественность интерфейса»:
- a) возможность формулировать запросы произвольного вида и получать по ним необходимые справки;
- b) возможность введения новых, нс предусмотренных ранее видов оплат, доплат и удержаний;
- c) удобство работы с меню, экранными формами, их оснащенность системой помощи?
- 10. Что означает понятие «информационный сервис»:
- a) возможность вносить изменения в систему показателей, хранимых в базе данных;
- b) возможность визуального отображения на экране хода выполняемых расчетов;
- c) наличие эффективной системы помощи?

Раздел 4. Компьютерные комплексы и сети.

1. Глобальная компьютерная сеть - это:

- a) информационная система с гиперсвязями;
- b) множество компьютеров, связанных каналами передачи информации и находящихся в пределах одного помещения, здания;
- c) система обмена информацией на определенную тему;
- d) совокупность локальных сетей и компьютеров, расположенных на больших расстояниях и соединенные в единую систему.

2. Обмен информацией между компьютерными сетями, в которых действуют разные стандарты представления информации (сетевые протоколы), осуществляется с использованием:

- a) магистралей;
- b) хост-компьютеров;
- c) электронной почты;
- d) шлюзов;
- e) файл-серверов.

3. Конфигурация (топология) локальной компьютерной сети, в которой все рабочие станции соединены непосредственно с сервером, называется:

- a) кольцевой;
- b) радиальной;
- c) шинной;
- d) древовидной;
- e) радиально-кольцевой.
- 4. Для хранения файлов, предназначенных для общего доступа пользователей сети, используется:
	- a) файл-сервер;
	- b) рабочая станция;
	- c) клиент-сервер;
	- d) коммутатор.
- 5. Сетевой протокол- это:
	- a) набор соглашений о взаимодействиях в компьютерной сети;
	- b) последовательная запись событий, происходящих в компьютерной сети;
	- c) правила интерпретации данных, передаваемых по сети;
	- d) правила установления связи между двумя компьютерами в сети;
	- e) согласование различных процессов во времени.
- 6. Модем обеспечивает:
	- a) преобразование двоичного кода в аналоговый сигнал и обратно;
	- b) преобразование двоичного кода в аналоговый сигнал;
	- c) преобразование аналогового сигнала в двоичный код;
	- d) усиление аналогового сигнала;
	- e) ослабление аналогового сигнала.
- 7. Телеконференция это:
	- a) обмен письмами в глобальных сетях;
	- b) информационная система в гиперсвязях;
	- c) система обмена информацией между абонентами компьютерной сети;
	- d) служба приема и передачи файлов любого формата;
	- e) процесс создания, приема и передачи web-страниц.
- 8. Почтовый ящик абонента электронной почты представляет собой:
	- a) некоторую область оперативной памяти файл-сервера;
	- b) область на жестком диске почтового сервера, отведенную для пользователя;
	- c) часть памяти на жестком диске рабочей станции;
	- d) специальное электронное устройство для хранения текстовый файлов.
- 9. Web-страницы имеют расширение:
	- a) \*.htm;
	- b)  $*$ .txt:
	- $c$ ) \*.web:
	- d) \*.exe;
	- $e^{\prime}$  \*.www

### *3.2 Критерии оценивания тестовых заданий по рубежному контролю Критерии оценивания тестовых заданий рубежного контроля*

- оценка «отлично» выставляется обучающемуся, если получено 81% и более правильных ответов.

- оценка «хорошо» получено от 71 до 80% правильных ответов.
- оценка «удовлетворительно» получено от 61 до 70% правильных ответов.
- оценка «неудовлетворительно» получено менее 61% правильных ответов.

## **4. Промежуточная (семестровая) аттестация по курсу**

## *4.1 Заключительное тестирование по итогам изучения дисциплины*

По итогам изучения дисциплины, обучающиеся проходят заключительное тестирование. Тестирование является формой контроля, направленной на проверку владения терминологическим аппаратом, современными информационными технологиями и конкретными знаниями по дисциплине.

## *4.1.1 Подготовка к заключительному тестированию по итогам изучения дисциплины*

Тестирование осуществляется по всем темам и разделам дисциплины, включая темы, выносимые на самостоятельное изучение.

Процедура тестирования ограничена во времени и предполагает максимальное сосредоточение обучающегося на выполнении теста, содержащего несколько тестовых заданий.

## *4.1.2 Примерный перечень тестовых заданий для заключительного тестирования*

1. Кто разработал принципы устройства и работы ЭВМ, главные из которых используются до настоящего времени

- d) С.А. Лебедев
- e) Блез Паскаль
- f) Джон фон Нейман
	- 2. Информатика это:
- d) гуманитарная наука;
- e) прикладная наука;
- f) общественная наука.
	- 3 . Перед отключением компьютера информацию можно сохранить:
	- А) в оперативной памяти
	- Б) во внешней памяти
	- В) в процессоре

### 4.Во время исполнения прикладная программа хранится:

- e) в видеопамяти;
- f) в процессоре;
- g) в оперативной памяти;
- h) в ПЗУ.
- 5.В файле *command.сom* находятся:
	- e) CONFIG.SYS;
	- f) AUTOEXEC.BAT;
	- g) COMMAND.COM;
	- h) MSDOSJSYS.
- *6.*Архив (архивный файл) это файл, который:
	- e) сохранен на дискете;
	- f) 1) содержит только один файл в сжатом виде;
	- g) содержит файлы и папки в сжатом виде;
	- h) содержит только данные Одного вида в сжатом виде.
- 7.Графический редактор это прикладная программа, предназначенная для:
	- e) управления ресурсами компьютера при создании рисунков;
	- f) работы с текстовой информацией в процессе делопроизводства, редакционно-издательской деятельности и др.;
	- g) работы с изображениями в процессе созданий игровых программ;
	- h) обработки изображений.
	- 8. Как подразделяются АРМ по характеру профессиональной ориентации:
		- d) АРМ «Руководитель», АРМ «Экономист»;
		- e) АРМ по учету труда и заработной платы, АРМ по учету материальных ценностей; f) АРМ на базе локальных ПЭВМ?
	- 9. Что означает понятие «дружественность интерфейса»:
	- d) возможность формулировать запросы произвольного вида и получать по ним необходимые справки;
	- e) возможность введения новых, нс предусмотренных ранее видов оплат, доплат и удержаний;
	- f) удобство работы с меню, экранными формами, их оснащенность системой помощи?
- 10. Модем обеспечивает:
	- f) преобразование двоичного кода в аналоговый сигнал и обратно;
	- g) преобразование двоичного кода в аналоговый сигнал;
	- h) преобразование аналогового сигнала в двоичный код;
	- i) усиление аналогового сигнала;
	- j) ослабление аналогового сигнала.

### *4.1.3 Шкала и критерии оценивания ответов на тестовые вопросы тестированию по итогам освоения дисциплины*

## ответов на тестовые вопросы тестирования по итогам освоения дисциплины

- оценка «отлично» выставляется обучающемуся, если получено более 81% правильных ответов.

- оценка «хорошо» - получено от 71 до 80% правильных ответов.

- оценка «удовлетворительно» - получено от 61 до 70% правильных ответов.

- оценка «неудовлетворительно» - получено менее 61% правильных ответов.

### *4.2.1 Нормативная база проведения промежуточной аттестации обучающихся по результатам изучения дисциплины*

![](_page_33_Picture_268.jpeg)

## *4.2.2 Примерный список вопросов для проведения экзамена*

Теоретические задания

учебной дисциплины, используемые на экзамене,

- 1. Информация: классификация, свойства и их характеристика. Представление информации.
- 2. Основные методы и средства обработки, хранения и накопления информации.
- 3. Информационные ресурсы и средства. Типы информационных систем.
- 4. Возможности использования информационных и телекоммуникационных технологий в профессиональной деятельности.
- 5. Технические средства информационных технологий (общий состав и структура).
- 6. Назначение, состав, основные характеристики компьютера.
- 7. Основные устройства компьютера: устройства ввода и вывода информации, устройства хранения, носители информации, устройства обработки информации, устройства передачи информации.
- 8. Назначение и принципы использования системного программного обеспечения. Операционные системы.
- 9. Назначение и принципы использования прикладного программного обеспечения. Виды прикладных программ, их краткая характеристика
- 10.Организация делопроизводства и документооборота с использованием средств электронных коммуникаций.
- 11.Поиск документов. Хранение и обработка больших объемов данных.
- 12.Электронная цифровая подпись: понятие, назначение и использование.
- 13.Планирование персональной деятельности с помощью MS «Outlook», работа с перечнем заданий; календари; дневники; записные книжки; списки контактов.
- 14.Текстовый процессор MS «Word»: понятие, назначение, возможности. Объекты (текст, таблица, внедренный объект) и типовые действия с ними.
	- 15. Обеспечение взаимодействия текста, графики, таблицы и других объектов, составляющих итоговый документ. Правила ввода, оформления и редактирования текста.
- 16.Форматирование текста: понятие, назначение, технология. Колонтитулы: понятие, их назначение.
	- 17. Технология работы с табличной формой, иллюстрациями, выполнение колонной верстки. Работа с формулами, ссылками в документе.
- 18.Структура интерфейса табличного процессора MS «Excel». Объекты электронной таблицы. Типовые действия над объектами.
- 19.Использование относительного, абсолютного и смешанного адреса. Технология создания и форматирования любого объекта электронной таблицы, диаграмм.
- 20.Типы диаграмм в электронной таблице и их составные части. Поиск и сортировка данных. Фильтр. Связывание данных.
- 21.Системы управления базами данных. Базы данных MS «Access»: понятие, основные элементы.
- 22. Создание и формирование базы данных. Обработка данных. Работа с запросами.
- 23.Формирование отчетов. Способы структурирования и установления связей между объектами.
- 24.Программа подготовки презентаций MS PowerPoint. Создание мультимедийных компьютерных презентаций.
- 25.Настройка дизайна презентации, анимации, вставка звука и видео, подготовка к демонстрации.
- 26.Основные понятия автоматизированной обработки информации.
- 27.АРМ: понятие, назначение.
- 28.Применение специализированного программного обеспечения, для сбора, хранения и обработки информации в соответствии с изучаемыми профессиональными модулями.

Практические задания берутся из лабораторных работ

### *4.2.3 Критерии оценивания экзамена*

Критерии оценки теоретических и практических вопросов

1. Оценка «отлично» ставится студенту за правильный, полный и глубокий ответ на вопрос. Ответ студента на вопрос должен быть полным и развернутым, ни в коем случае не зачитываться дословно, содержать четкие формулировки всех определений, касающихся указанного вопроса, подтверждаться фактическими примерами. Такой ответ должен продемонстрировать знание студентом материала лекций, базового учебника и дополнительной литературы. Оценка «отлично» выставляется только при полных ответах на все основные и дополнительные вопросы.

2. Оценка «хорошо» ставится студенту за правильный и полный ответ на вопрос. Ответ студента на вопрос должен быть полным, ни в коем случае не зачитываться дословно, содержать четкие формулировки всех определений, непосредственно касающихся указанного вопроса, подтверждаться фактическими примерами. Такой ответ должен продемонстрировать знание студентом материала лекций и базового учебника. Оценка «хорошо» (4балла) выставляется только при правильных и полных ответах на все основные вопросы. Допускается неполный ответ по одному из дополнительных вопросов.

3. Оценка «удовлетворительно» ставится студенту за правильный, но не полный ответ на вопрос преподавателя или билета. Ответ студента на вопрос может быть не полным, содержать нечеткие формулировки определений, прямо касающихся указанного вопроса, неуверенно подтверждаться фактическими примерами. Он ни в коем случае не должен зачитываться дословно. Такой ответ демонстрирует знание студентом только материала лекций. Оценка «удовлетворительно» (3 балла) выставляется только при правильных, но неполных, частичных ответах на все основные вопросы. Допускается неправильный ответ по одному из дополнительных вопросов.

4. О ценка «неудовлетворительно» ставится студенту за неправильный ответ на вопрос преподавателя или билета либо его отсутствие. Ответ студента на вопрос, в этом случае, содержит неправильные формулировки основных определений, прямо относящихся к вопросу, или студент вообще не может их дать, как и подтвердить свой ответ фактическими примерами. Такой ответ демонстрирует незнание студентом материала лекций, базового учебника и дополнительной литературы.